New Earth Publishing – 2020

nep@newearthpublishing.de www.newearthpublishing.de

Autor: Jörg Merk

Foto auf dem Titelbild: © PeopleImages.com-ID45649

#### ISBN 978-3-945827-70-3 EAN 9783945827703

Die verwendeten Software Namen und Bezeichnungen sind überwiegend geschützte Begriffe und unterliegen als solche den Bestimmungen des Urheberrechtsschutzes.

Die Unternehmen, Markennamen, Produktbezeichnungen und Adressdaten in den hierin befindlichen Beispielen basieren auf Echtdaten von Kunden und Lieferanten und unterliegen dem Copyright der jeweiligen Firmen. Der Autor hat lediglich die Genehmigung, diese Daten im Rahmen dieser Schulungsunterlagen und dazugehörigen Übungsaufgaben zu verwenden. Für den Käufer der Unterlagen lassen sich keinerlei Rechte aus diesen Unterlagen ableiten, außer der Verwendung der Daten zu Übungszwecken.

Dieses Produkt ist urheberrechtlich geschützt. Ohne schriftliche Zustimmung des Verlages sind die Vervielfältigung, insbesondere das Fotokopieren, Verbreitung, Übersetzungen, Mikroverfilmungen oder die Einspeicherung und Bearbeitung in elektronischen Systemen nicht gestattet und strafbar (§ 106 UrhG).

Um in unseren Schulungsunterlagen den Lesefluss nicht zu stören, habe ich auf die geschlechterspezifische Anrede bewusst verzichtet. Wir bitten um Ihr Verständnis.

Dieses Schulungshandbuch wurde geschrieben mit der Absicht, dem Anwender vom Lexware buchhalter *plus pro premium* auf anschauliche Weise mit praxisnahen Übungen zu zeigen, wie das Tagesgeschäft eines Buchhalters am PC umgesetzt werden kann. Dabei werden buchhalterische Kenntnisse vorausgesetzt.

Ziel ist es, einen Überblick über die wichtigsten Funktionen der Software zu bekommen, seine eigene Firma anzulegen und möglichst schnell den Echtbetrieb aufzunehmen. Natürlich weise ich dabei auf Neuerungen zur Vorversion hin.

Dieses Schulungsbuch beantwortet buchhalterische Fragen/Aufgabenstellungen und deren praktische Umsetzung im Programm. Das ganze wird illustriert mit Screenshots, Aufgaben, Belegen, praktischen Übungen und Fragen zur Selbstkontrolle. Da in diesem Buch systematisch der komplette Aufbau einer Buchhaltung im Lexware buchhalter plus pro premium erarbeitet wird, setze ich die im jeweiligen Kapitel erklärten Funktionen in der Folge voraus und gehe nur noch auf Änderungen und neue Funktionalitäten ein. Dadurch wird es möglich, auf laufende Wiederholungen zu verzichten und die Lektüre spannender zu gestalten.

Für die Übungen habe ich mich für die Firma Musikladen GmbH entschieden, eine Firma, die Lautsprecher baut und Musik CDs, Videos, und Multimedia PCs verkauft. Das ist eine Materie, mit der sich jeder sehr leicht identifizieren kann.

Zu Beginn der Arbeiten wird die eigene Firma als Mandant angelegt und Sie machen sich mit der grundlegenden Funktionalität des Programms vertraut. Anschließend wird eine einfache Buchhaltung eingerichtet und der komplette Ablauf der buchhalterischen Aufgaben durchgearbeitet.

Im nächsten Teil geht es dann um alle erforderlichen Auswertungen und die Möglichkeiten der Abstimmung und Korrektur.

Nach einem Exkurs in die Bereiche Mahnwesen und Zahlungsverkehr geht es weiter mit dem Periodenabschluss und dem Jahresabschluss. Dabei werde ich auch auf wichtige Fragen zur E-Bilanz eingehen.

Tipps und Tricks und ein Übungsteil mit Fragen zur Vertiefung und praktischen Übungen runden unser Handbuch ab.

Zielsetzung dieses Buches ist die einfache, praxisnahe Buchhaltung mit Lexware 2020 buchhalter plus pro premium im Standard. Für andere Lexware Programme, wie Lexware warenwirtschaft pro und Lexware lohn+gehalt pro, gibt es eigene Schulungshandbücher. Eine Übersicht über unsere aktuell verfügbaren Schulungsunterlagen finden Sie unter www.newearthpublishing.de, auf www.amazon.de oder unter www.schulbuch.website . Sie können alle unsere Buchtitel bequem bei Amazon oder im Buchhandel bestellen. Wenn Sie Interesse an Kopierlizenzen haben, wenden Sie sich bitte direkt an den Verlag.

Um den Schreib- und Lesefluss zu verbessern, werde ich im Folgenden nur noch vom Lexware buchhalter sprechen, d.h. gemeint ist dann immer Lexware buchhalter pro premium.

Viel Spaß bei der Lektüre.

# Inhaltsverzeichnis

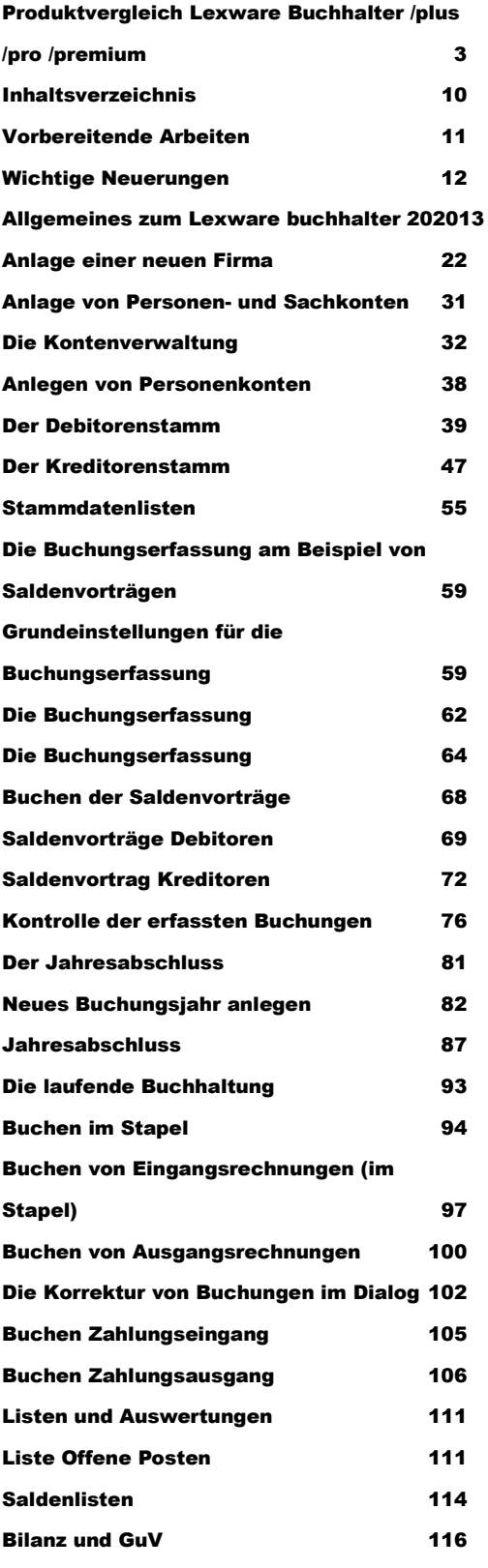

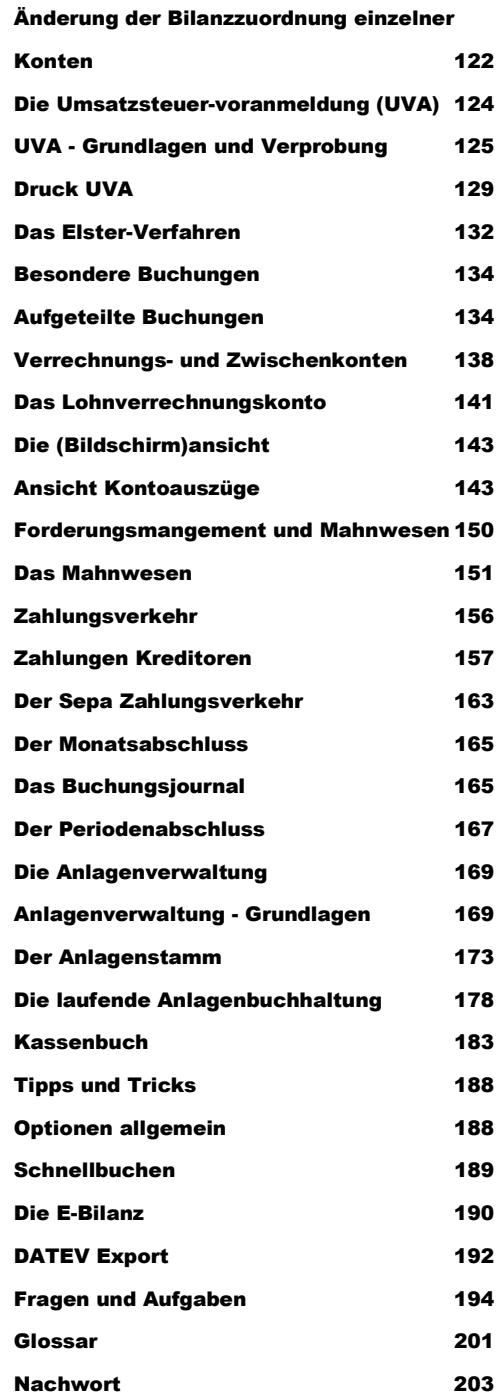

#### A N L A G E L E L E L E L E L E L E L E L R M A

#### Firma-Rechnungswesen

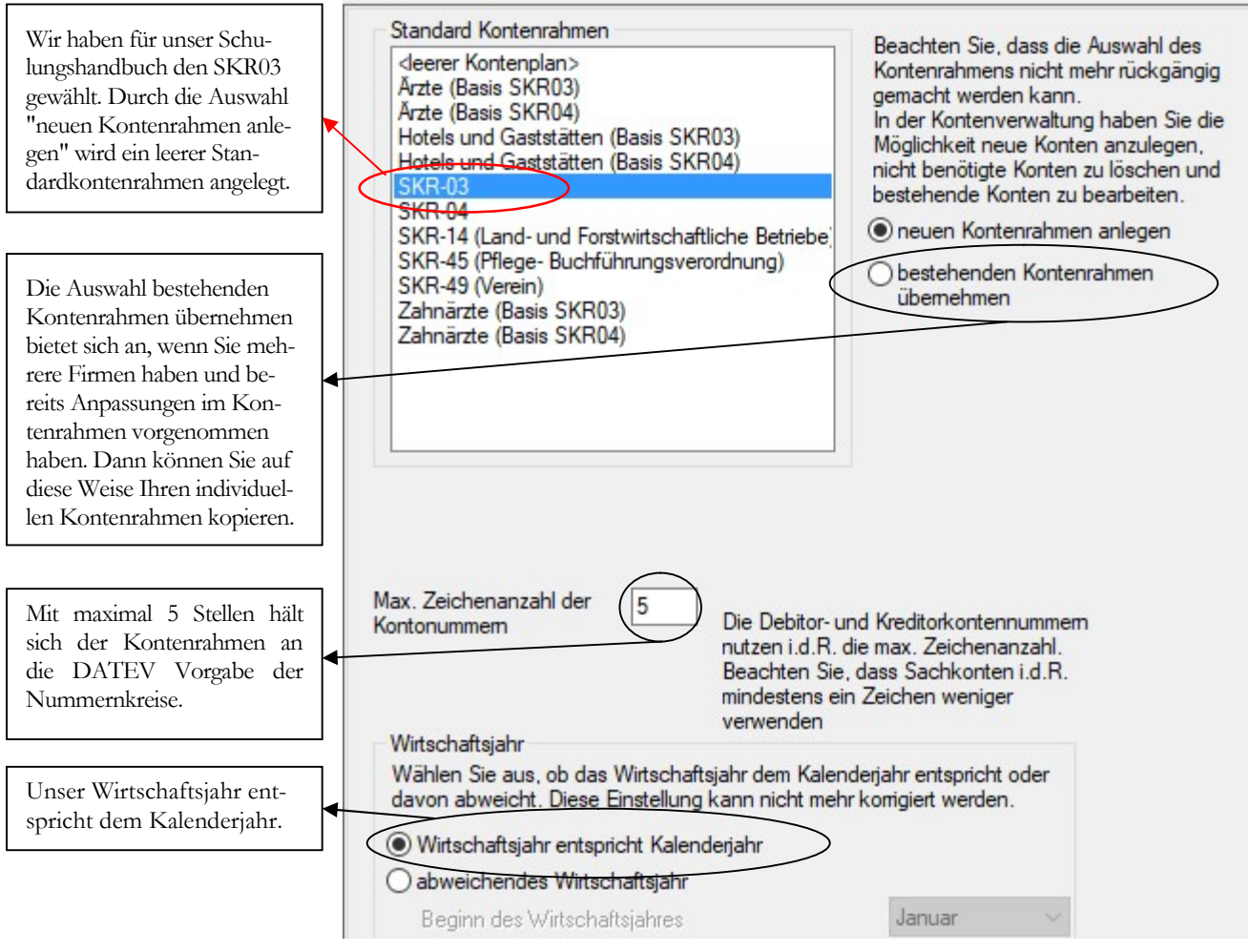

FIRMA RECHNUNGSWESEN. Erfassen Sie die Daten auf der Seite Rechnungswesen mit ganz besonderer Sorgfalt. Eine nachträgliche Änderung ist hier nicht mehr möglich.

#### Wie wähle ich den richtigen Kontenrahmen<sup>3</sup> aus?

Handelt es sich um eine bestehende Buchhaltung, wird in aller Regel mit demselben Kontenrahmen weitergearbeitet, der bisher genutzt wurde. Bei Neuanlage einer Buchhaltung ist es hilfreich, im Vorfeld seinen Steuerberater zu informieren und sich bei der Wahl des Kontenrahmens mit ihm abzustimmen. Da der Steuerberater den Jahresabschluss erstellt, spart es mitunter Zeit und Kosten, den Kontenrahmen zu wählen, der dem Steuerberater genehm ist.

Ich habe mich in diesem Handbuch für den SKR 03 entschieden. Um Ihnen unsere Auswahl zu erläutern, vorab ein Portrait der Firma, die ich für dieses Schulungshandbuch ausgewählt habe.

Die Firma Musikladen GmbH ist ein Unternehmen mit 5 Mitarbeitern, das HiFi-Boxen produziert. Daneben werden komplette Stereoanlagen, CDs, Videos und Multimedia PCs verkauft. Wir beginnen mit der Buchhaltung zum 01.01.2020 und erfassen unsere Saldenvorträge in Periode 12/2019.

-

<sup>3</sup> Bei der DATEV sind die Sachkonten 4-stellig von 1-9999, die Kunden (Debitoren) haben den Nummernkreis von 10000 – 69999 und die Lieferanten (Kreditoren) von 70000 – 99999. Auf diese Weise ist über die Kontonummer sofort erkennbar, ob es sich um ein Sachkonto, einen Kunden oder einen Lieferanten handelt.

#### A N L A G E E I N E R E I G E N E N F I R M A

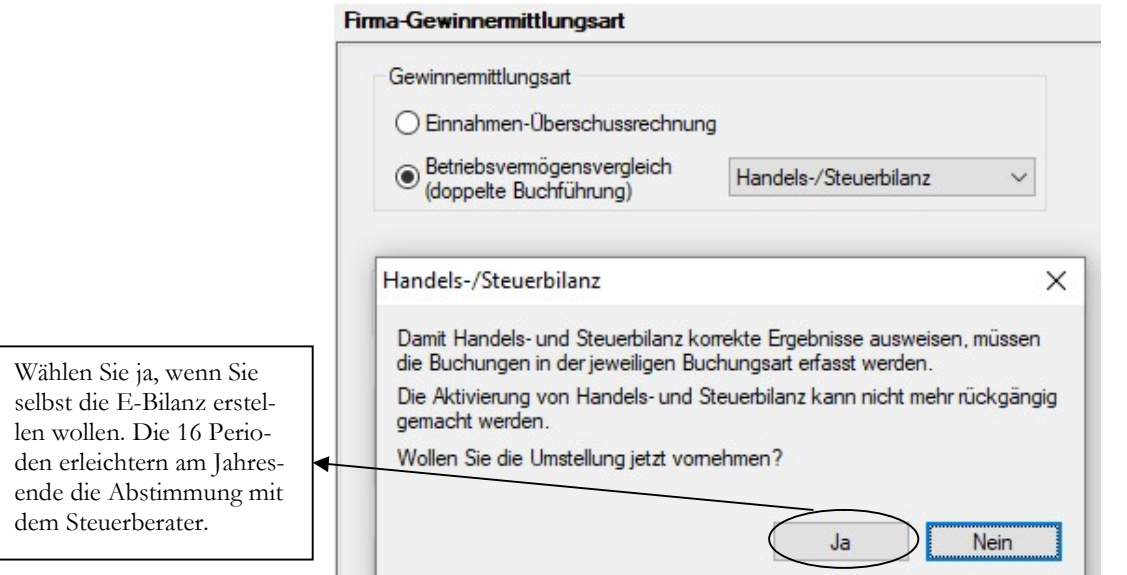

GEWINNERMITTLUNGSART. Neben der Einnahmen-Überschussrechnung haben Sie die Wahl zwischen Handels- und Steuerbilanz (nur in den Versionen pro und premium).

Bei der Auswahl Steuerbilanz wird die Anzahl der Perioden automatisch auf 16 festgelegt. Unabhängig davon, ob Ihr Steuerberater den Jahresabschluss macht, oder Sie selbst, empfehle ich Ihnen, sich mit dem Thema E-Bilanz vertraut zu machen.

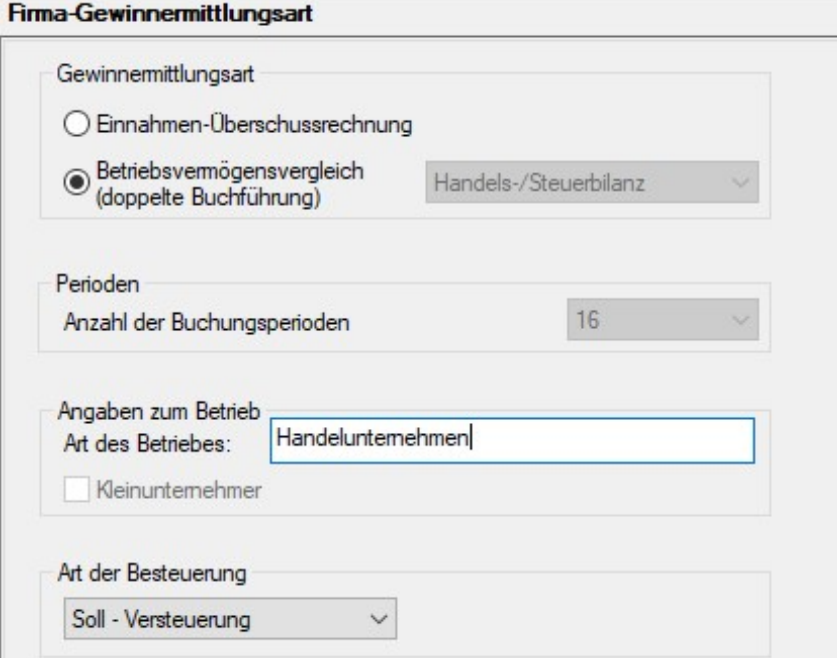

GEWINNERMITTLUNGSART. Für unsere Übungsfirma wählen Sie als Gewinnermittlungsart die Handels-/Steuerbilanz mit 16 Perioden. So haben Sie die Möglichkeit, sich mit der E-Bilanz vertraut zu machen.

#### A N L A G E E L N E R E L G E N E N E L R M A

Nachdem wir in unserem Beispiel mit einer GmbH arbeiten, wählen wir die doppelte Buchführung mit Soll-Versteuerung4.

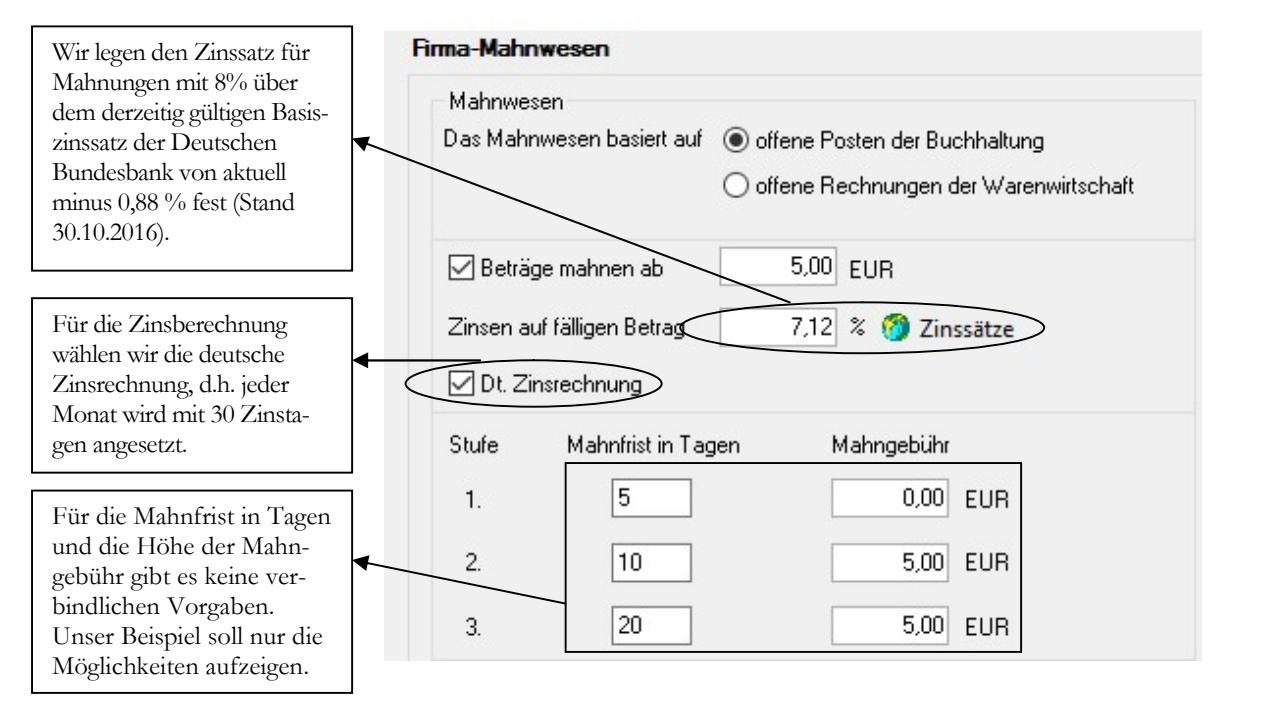

FIRMA MAHNWESEN. Die hier erfassten Angaben für das Mahnwesen können jederzeit verändert werden.

Legen Sie jetzt die Grundlagen für das Mahnwesen fest. Arbeiten wir nur mit der Warenwirtschaft, dienen uns als Basis für das Mahnwesen die offenen Posten aus der Warenwirtschaft. Wir berechnen Zinsen5 mit 8% über dem aktuellen Satz der Bundesbank und arbeiten nach der deutschen Zinsberechnungsmethode. Den Mindestmahnbetrag setzen wir auf EUR 5,00. Diese Grenze ist individuell sehr verschieden und hängt nicht zuletzt von der Höhe der Rechnungen ab, die Sie stellen und von den Kosten der Mahnung. Wenn Sie per Post mahnen kostet eine Mahnung mit Porto und Bearbeitung zwischen EUR 3,00 und EUR 5,00 pro Mahnung, bei Versand per Fax oder Mail ist es deutlich günstiger. Genauso verhält es sich mit Mahnintervallen und -gebühren. Wenn wir vom Versand der Mahnung per Post ausgehen, dauert es ca. 3 Tage, bis der Empfänger die Mahnung bearbeiten kann, dann noch einmal max. 3 Tage für die Überweisung.

Die Mahnintervalle und Mahngebühren sind sehr individuell. Wenn wir vom Versand der Mahnung per Post ausgehen, dauert es ca. 3 Tage, bis der Empfänger die Mahnung bearbeiten kann, dann noch einmal max. 3 Tage für die Überweisung. Sie sehen, dass ein Abstand von weniger als 10 Tagen zwischen den einzelnen Mah-

-

<sup>4</sup> Soll-Versteuerung bedeutet: die Steuer ist mit dem Datum der Rechnungsstellung fällig. D.h. wenn die Rechnung auf den 10. Januar datiert, ist die in der Rechnung ausgewiesene Mehrwertsteuer im Januar zur Zahlung an das Finanzamt fällig, unabhängig davon, wann die Rechnung bezahlt wird. Bei Ist-Versteuerung dagegen ist die Steuer erst zum Zeitpunkt der Zahlung fällig, d.h. wird die Rechnung vom 10. Januar erst am 3. März bezahlt, so ist die im Rechnungsbetrag enthaltene Mehrwertsteuer erst im März zur Zahlung fällig.

<sup>5</sup> Die Festlegung des Zinssatzes hängt von Ihren Kunden ab. Bei Firmenkunden können Sie 8% über dem Basiszinssatz verlangen. Handelt es sich dagegen um Endverbraucher, sind es nur 5% über dem Basiszinssatz der deutschen Bundesbank.

#### A N L A G E E L N E R E L G E N E N E L R M A

nungen nur unnötig Kosten verursacht. Als letzter Schritt bleibt uns jetzt noch, die Einstellungen für den Buchhalter zu erfassen.

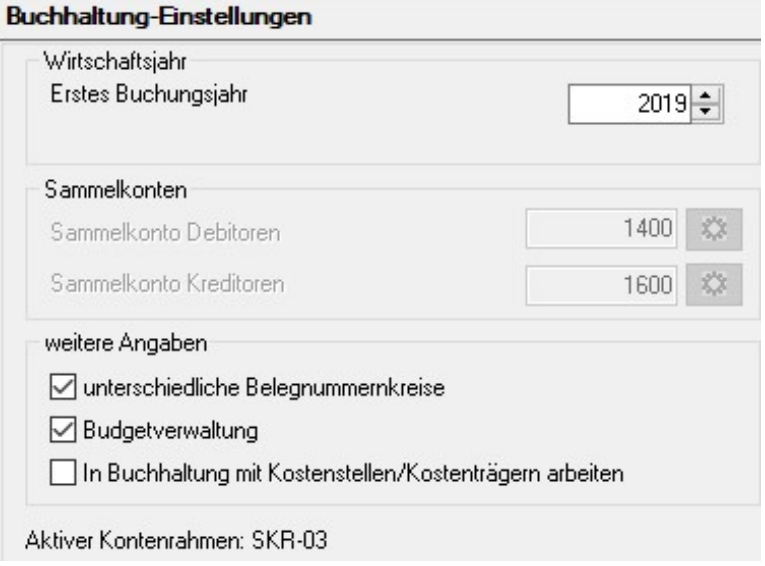

FIRMA BUCHHALTER - EINSTELLUNGEN. Wählen Sie als erstes Buchungsjahr 2019, damit wir die Saldenvorträge in 2019 erfassen können und setzen das Häkchen für unterschiedliche Belegnummernkreise.

Unser erstes Buchungsjahr ist 2019. Wir haben 16 Perioden, so dass wir in der Periode 13 unsere Abschlussbuchungen machen können und uns dann noch die Perioden 14-16 bleiben, um die Umbuchungsliste unseres Steuerberaters zu erfassen und unsere E-Bilanz zu erstellen. Mit der Auswahl 2019 haben wir den Vorteil, wir können alle Saldenvorträge und Offenen Posten per 31.12.2019 erfassen, nach Belieben korrigieren können und dann einen Jahresabschluss machen und die Salden auf 2020 vortragen. Damit umgehen wir elegant das Problem im Lexware buchhalter, dass Sie hier keine Möglichkeit haben, bei der Erfassung eines OPs ein Datum vor dem 01.01. des aktuellen Buchungsjahres einzugeben. Durch den Start in 2019 können wir jetzt für den Saldovortrag das originale Rechnungsdatum eingeben und damit später in den Mahnungen korrekte Zinsen berechnen.

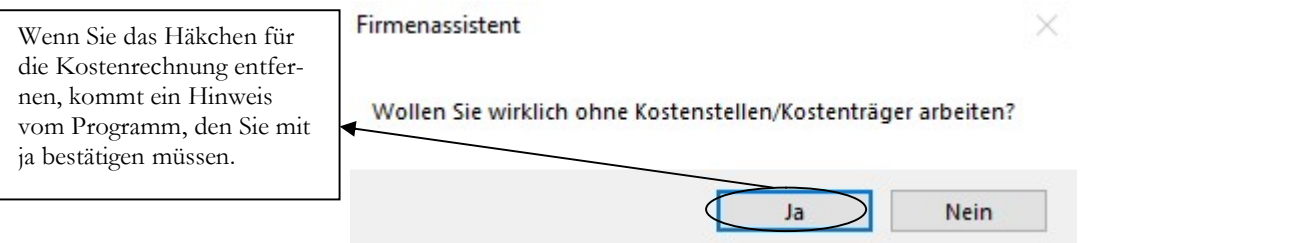

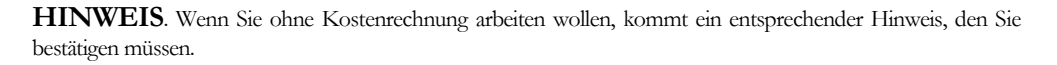

Nach Erfassung der Einstellungen für den Buchhalter klicken Sie auf speichern und die Anlage der neuen Firma ist abgeschlossen. Sie können den Firmenstamm jederzeit wieder aufrufen, um weitere Daten zu erfassen oder bereits erfasste Angaben zu ändern. Nach dem Verlassen des Firmenassistenten befinden Sie sich automatisch in der gerade neu angelegten Firma. Zusätzlich zu den von uns gemachten Eingaben können Sie eine Anlagenverwaltung einrichten und Ihre Anlagegüter im

# Stammdatenlisten

Um die erfassten Daten zu kontrollieren, drucken Sie eine Liste mit den eingegebenen Datensätzen. Der Aufbau der Auswertungen ist in allen Bereichen vergleichbar, deshalb werde ich die Funktionalität am Beispiel eines Kontenplans erklären.

Unter Datei  $\rightarrow$  Drucken  $\rightarrow$  Kontenplan finden Sie die Möglichkeit, einen Kontenplan und Adresslisten in unterschiedlichen Variationen zu drucken.

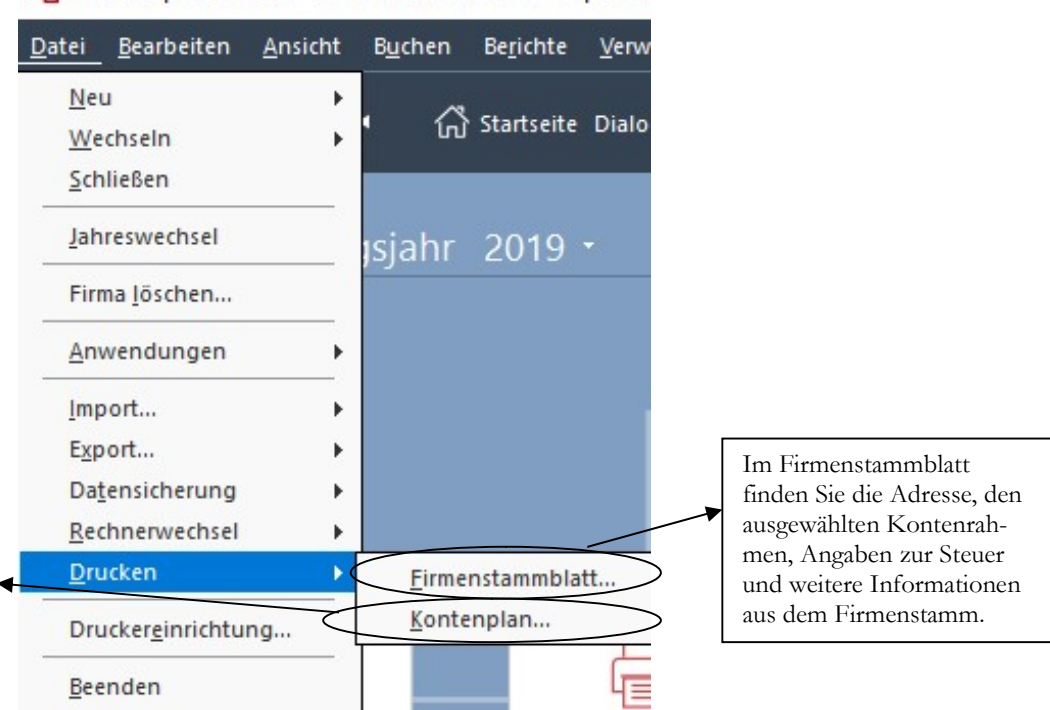

La Lexware professional - < Musikladen GmbH - Supervisi

Über den Kontenplan können Sie nicht nur den Sachkontenplan drucken, sondern eine Adressliste für Kunden und Lieferanten.

> KONTENPLAN DRUCKEN. Die Möglichkeiten der Auswahl beim Druck eines Kontenplans sind vielfältig.<sup>13</sup>

> Im Kontenplan finden Sie nicht nur die Sachkonten, sondern auch Debitoren und Kreditoren inklusiv Adresse. Sie haben die Möglichkeit, die Liste am Bildschirm anzuschauen (Vorschau), die Daten zu drucken, eine PDF-Datei zu erzeugen oder die Daten zu exportieren (z.B. nach Microsoft Excel).

> Alternativ können Sie von hier aus direkt in die Formularverwaltung verzweigen und die Liste nach Ihren Bedürfnissen anpassen und ergänzen. Allerdings gibt es für die Formulargestaltung keine graphische Oberfläche, d.h. die Formulare lassen sich nur in Programmiersprache ändern. Hier ist ein wenig Übung erforderlich, um die gewünschten Änderungen umzusetzen. Bei Bedarf wenden Sie sich gerne an mich oder Ihren Fachhändler vor Ort, wenn Sie hier Unterstützung benötigen. Zusätzlich bietet die Firma Lexware bundesweit regelmäßig Seminare für die Formulargestaltung an.

-

<sup>13</sup> Damit Sie ein Gefühl für die einzelnen Listen bekommen, ist es hilfreich, sich die möglichen Varianten nacheinander in der Vorschau am Bildschirm anzuzeigen und zu prüfen, mit welcher Liste Sie selbst am Besten arbeiten können.

#### S T A M M D A T E N L I S T E N

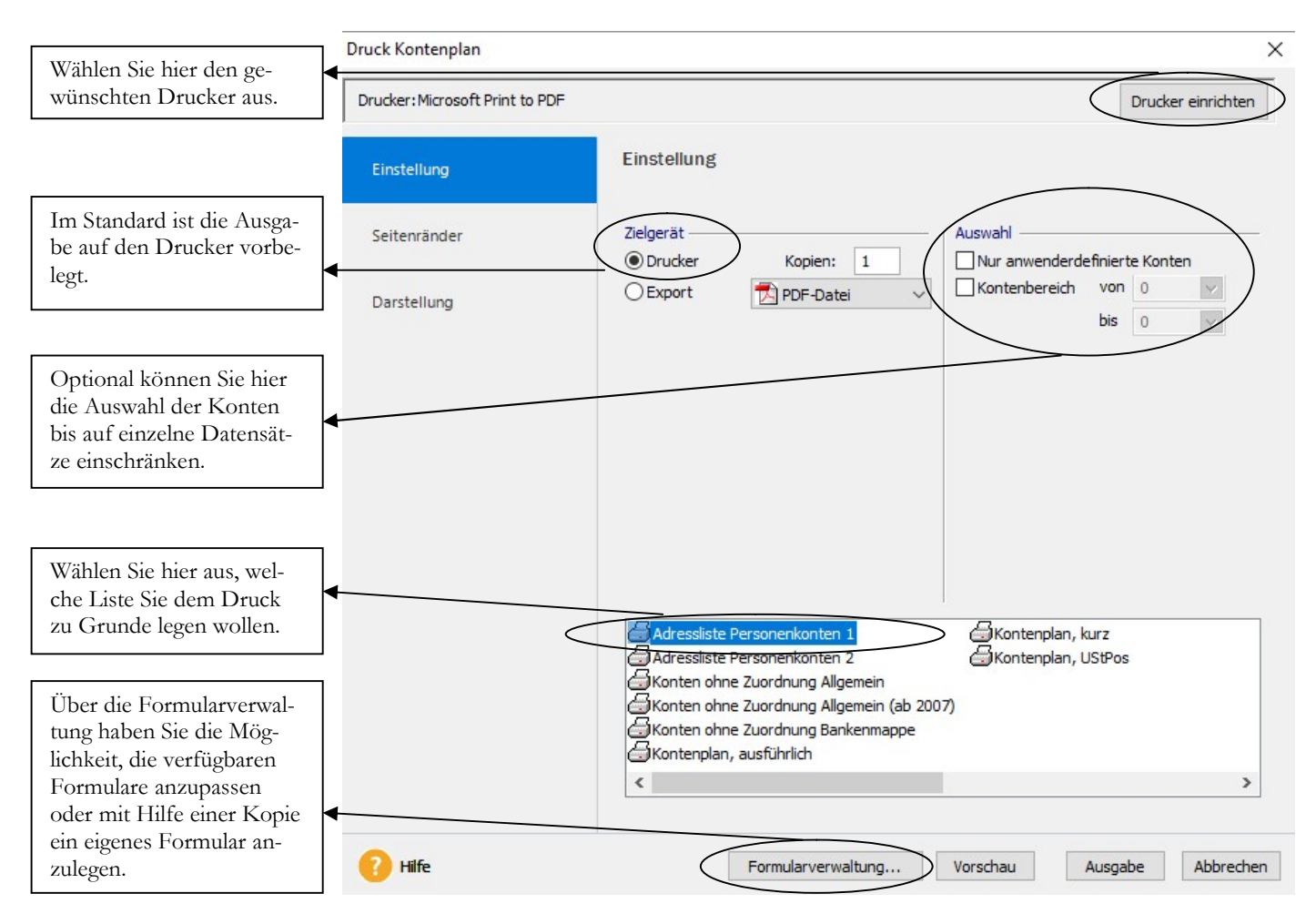

DRUCK KONTENPLAN. Hier geben Sie Ihre gewünschten Optionen für den Druck ein.

Über den Kontenbereich haben Sie die Möglichkeit, einzelne Kontengruppen, wie Sachkonten, Debitoren oder Kreditoren auszuwählen oder nur einzelne Konten.

Bei Drucker einrichten können sie einen beliebigen Drucker hinterlegen. Das Programm schlägt automatisch den im Windows als Standarddrucker definierten Drucker vor.

Beim Export haben Sie die Wahl zwischen einer PDF-Datei und einer ASCII-Datei. Wenn Sie diese Auswahl treffen, kommt beim Druck automatisch eine Eingabemaske, wo Sie Name und Speicherort für die Datei eingeben können.

Ich zeige Ihnen als Beispiele die Adressliste Personenkonten 2 und den Kontenplan ausführlich.

#### Musikladen GmbH, Rosenstr. 3, 85382 Petershausen

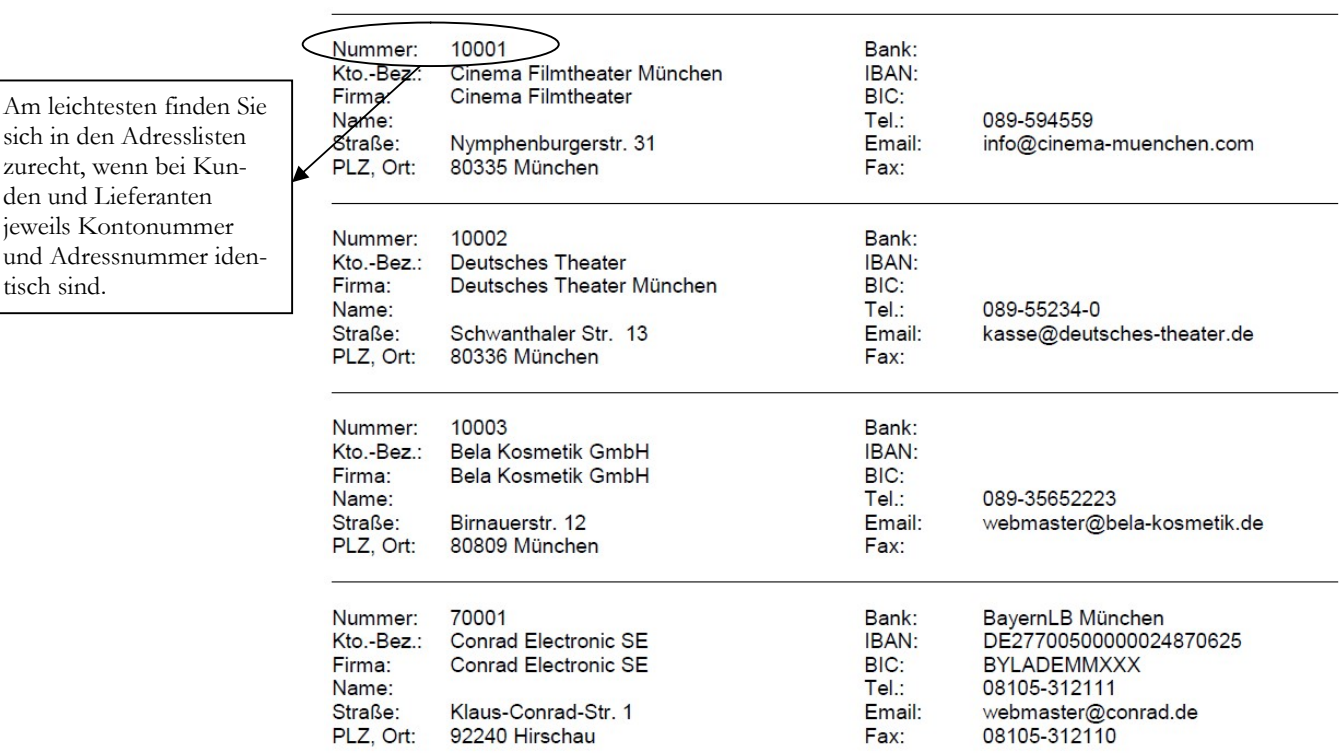

#### **Adressen**

ADRESSLISTE 2. Ein Ausschnitt aus der Adressliste Personenkonten 2.

In der Adressliste Personenkonten 2 werden alle wichtigen Adressinformationen angedruckt. Alternativ können Sie die Daten exportieren, um Sie in einem anderen Programm weiter zu verarbeiten (z.B. um im Word Adressaufkleber zu drucken).

#### Musikladen GmbH, Rosenstr. 3, 85382 Petershausen

# Kontenplan

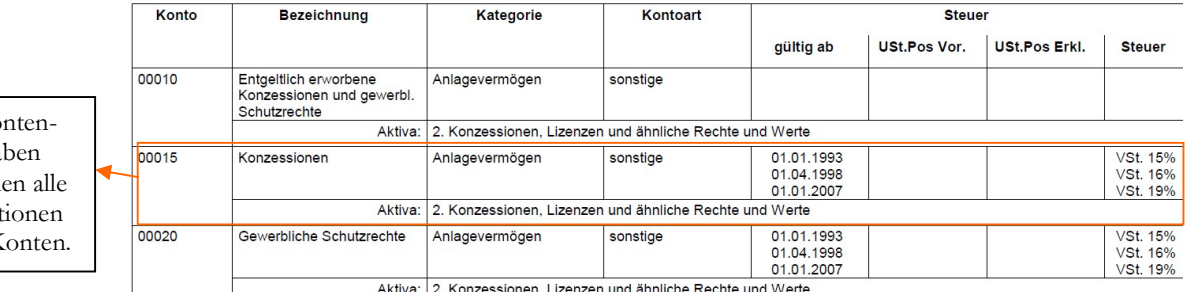

KONTENPLAN AUSFÜHRLICH. Dieser Kontenplan druckt alle Kennzeichen zu den Konten mit an.

Für den Druck vom Kontenplan stehen Ihnen verschiedene Listen zur Verfügung. In der Vorschau können Sie sich einen Überblick verschaffen, welche Variante für Sie gerade die richtige ist. So würde sich zum Vorkontieren z.B. die Variante Kontenplan kurz anbieten.

In der Variante Ko plan ausführlich ha Sie in wenigen Zeil wichtigen Informat zu den einzelnen K

#### Lernzielkontrolle

 Testen Sie Ihr Wissen

- 1) Wie können Sie einen Kontenplan oder eine Adressliste drucken?
- 2) Welche Ausgabemöglichkeiten bietet das System an?
- 3) Können Sie die Formulare der Listen anpassen? Wenn ja, wie?

#### Praktische Übungen

Tastaturübungen

- 1) Drucken Sie eine Adressliste für alle Personenkonten und prüfen Sie Ihre Eingaben.
- 2) Drucken Sie einen Kontenplan von Kontonummer 1200 1390.
- 3) Exportieren Sie Ihre Lieferantenadressen nach MS-Excel.

#### K O N T R O L L E D E R E R E A S S T E N B U C H U N G E N

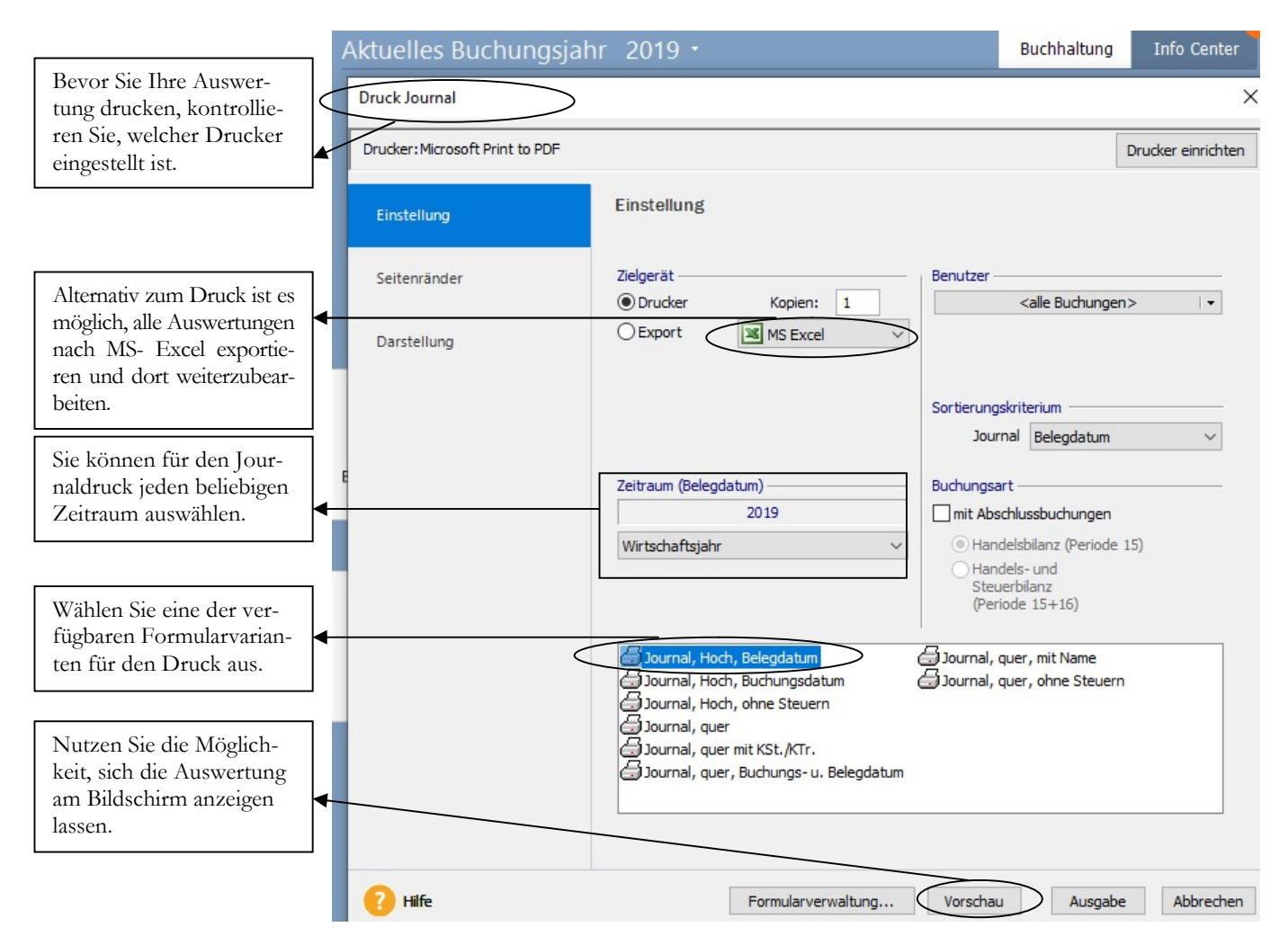

JOURNAL - AUSWAHL. Geben Sie ihre gewünschten Optionen ein und wählen Sie Ihr Formular aus.

Im Journal können Sie Ihre Auswahl der Buchungen beliebig einschränken nach:

- Benutzer
- Zeitraum
- Belegdatum
- **Buchungsart**

Außerdem können Sie noch die Sortierungskriterium auswählen und z.B. nach Belegdatum sortieren.

Zusätzlich stehen Ihnen unterschiedliche Druckformate zur Verfügung. Am Besten die einzelnen Listenvarianten einmal in der Druckvorschau öffnen und prüfen, welche Variante für Sie am angenehmsten ist, um damit zu arbeiten.

In der Kopfzeile sehen Sie für welche Firma und für welches Jahr das Journal gedruckt wurde.

### Musikladen GmbH, Rosenstr, 3, 85382 Petershausen

Journal 2019

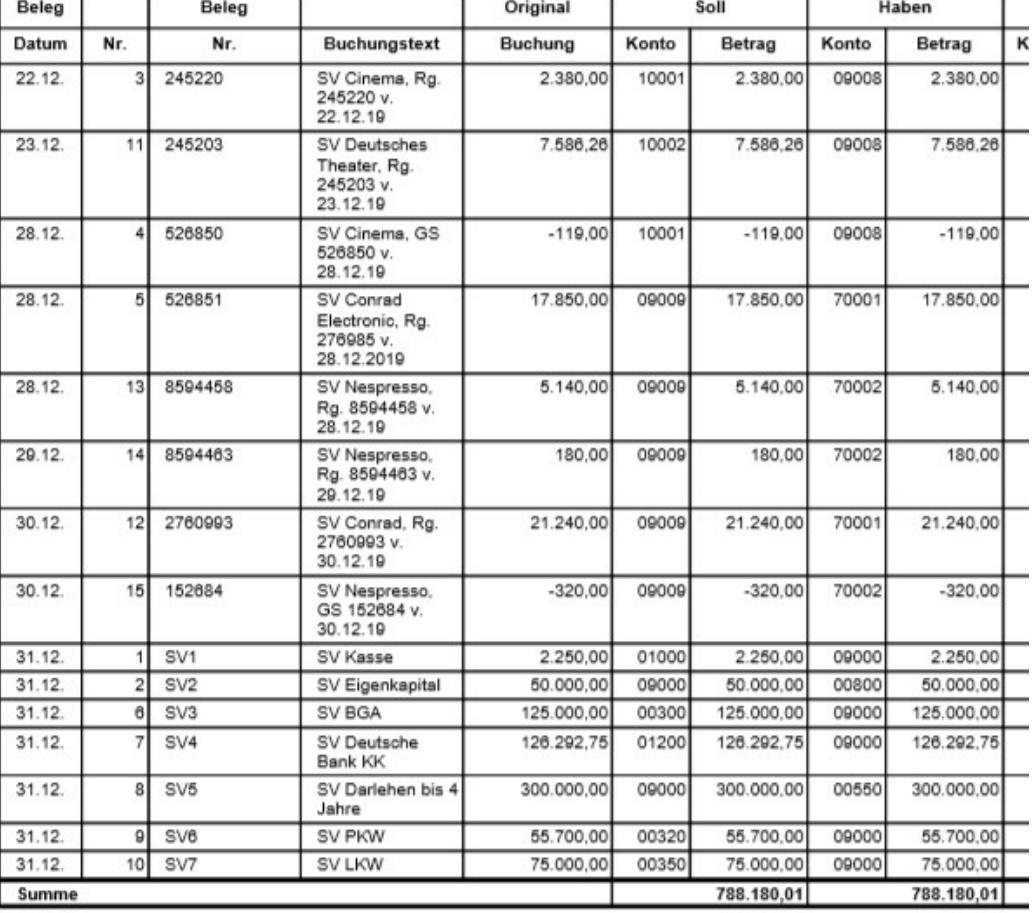

JOURNAL. Im Journal sehen Sie alle erfassten Buchungen. Dabei können Sie wahlweise nach Belegdatum oder Erfassungsdatum sortieren. Da es sich um Saldovortragsbuchungen handelt, habe ich die Formularvariante ohne Steuer gewählt, das ist übersichtlicher. Leider habe ich bei meiner Erfassung im Dialog bei der Gutschrift für den Kunden Cinema versehentlich einen falschen Betrag eigegeben, deshalb die Stornobuchung.

**Praxistipp** 

Wenn Sie im Journal noch einen Fehler entdecken, bleibt nur die Möglichkeit, die Buchung zu stornieren und neu zu erfassen. Wenn Sie beim Buchen noch nicht sehr sicher sind, ist es einfacher für Sie, im Stapel zu buchen. Hier können Sie erfasste Buchungen löschen, solange der Stapel noch nicht ausgebucht wurde.

Nach der Erfassung der Saldenvorträge bietet es sich an, die Kontenblätter oder die Saldenliste für die Saldenvortragskonten zu drucken, um Ihre Werte abzustimmen. Wenn Sie alle Saldenvorträge vollständig und korrekt erfasst haben, muss die Summe der Saldenvorträge 0 ergeben. Die Kontenblätter finden Sie unter Berichte Sachkonten.

Sie können den Druck der Kontenblätter beliebig einschränken. In unserem Fall von 9000 – 9009, so dass nur die Saldenvortragskonten gedruckt werden. Dabei verzichte ich auf die Möglichkeit, für jedes Konto eine neue Seite anzufangen.

#### K O N T R O L L E D E R E R F A S S T E N B U C H U N G E N

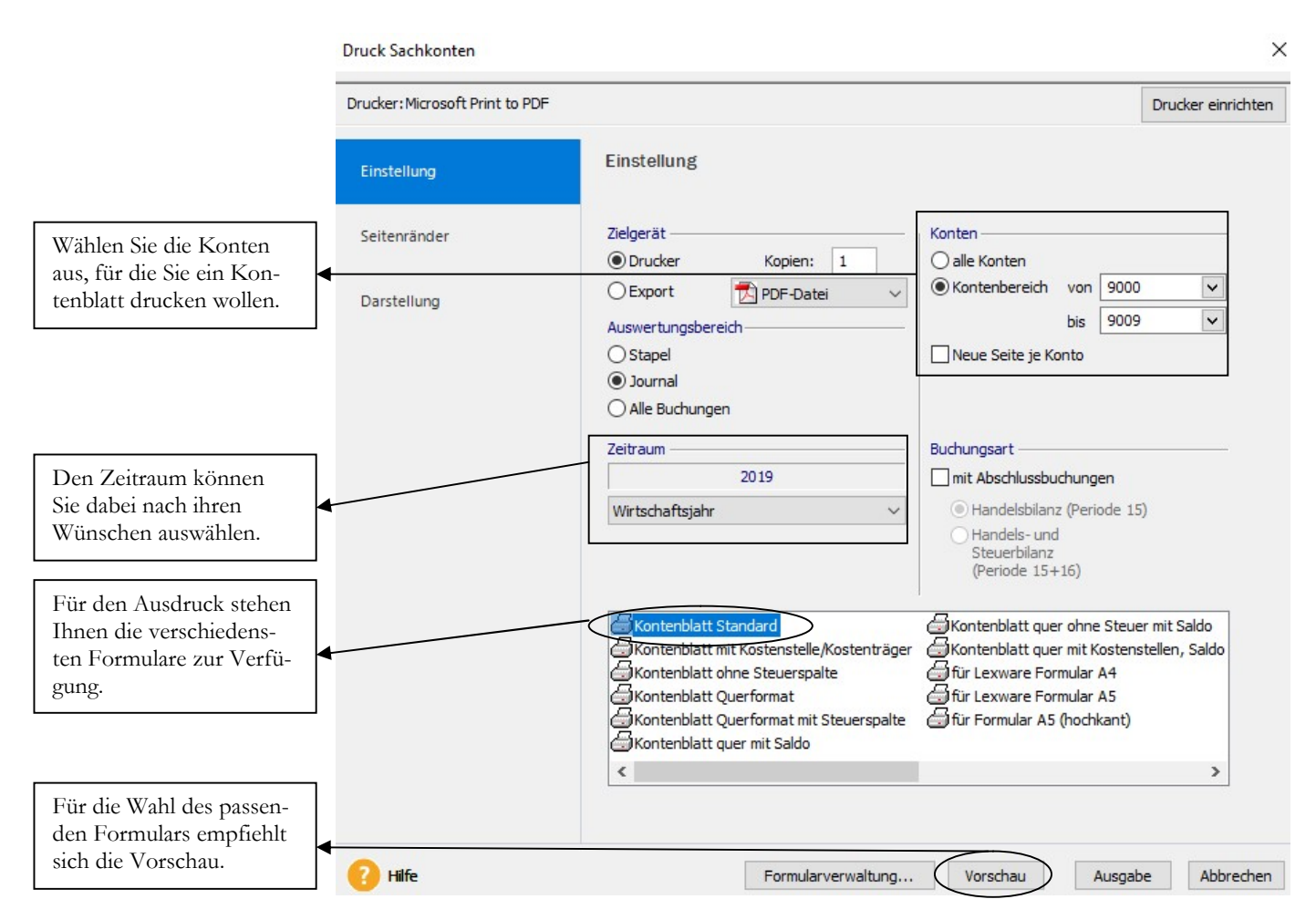

KONTENBLATT STANDARD. Auf dem Kontenblatt sehen Sie jede einzelne Buchung auf dem Konto. Das ist die einfachste Möglichkeit, bei Unstimmigkeiten die Ursache zu finden.

Musikladen GmbH, Rosenstr. 3, 85382 Petershausen

in EUR

#### Sachkonten 2019

#### Konto: 09000 Saldenvorträge Sachkonten

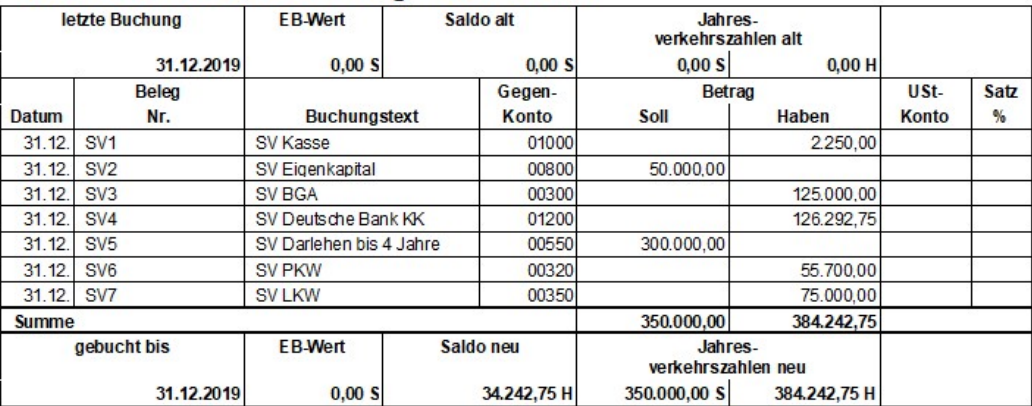

#### K O N T R O L L E D E R E R E A S S T E N B U C H U N G E N

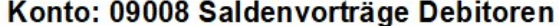

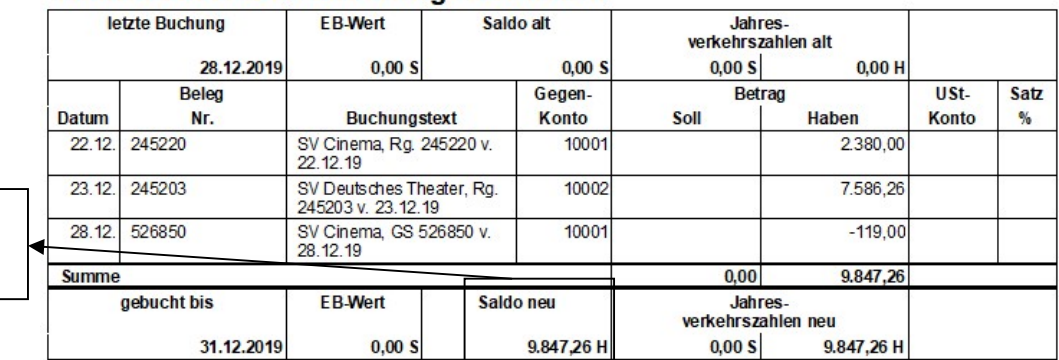

Hier sehen Sie den Saldo des Kontos zum 31.12.2019.

#### Konto: 09009 Saldenvorträge Kreditoren

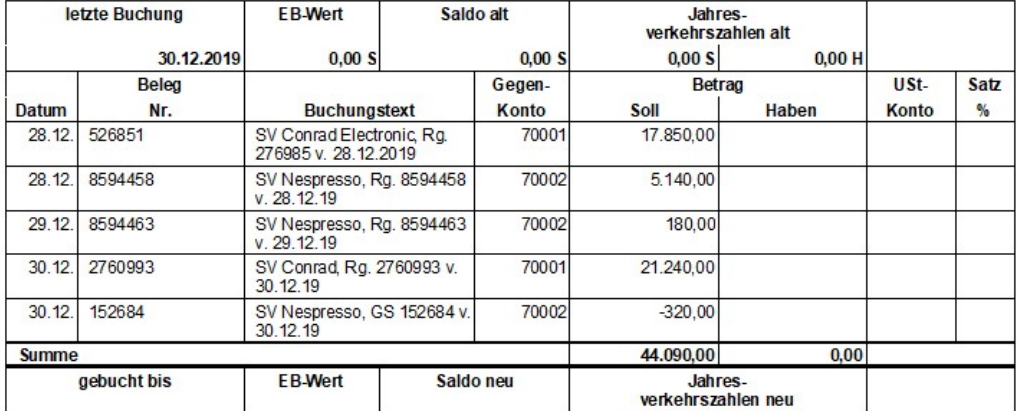

KONTENBLÄTTER SALDENVORTRAGSKONTEN. Wenn alles richtig erfasst wurde, muss die Summe der Salden auf den Saldenvortagskonten immer 0 ergeben, so, wie in unserem Beispiel. Es ist wichtig, im Anschluss an die Erfassung der Saldenvorträge die Offene Posten Liste zu kontrollieren und mit der Saldenliste abzustimmen.

#### Lernzielkontrolle

- 1) Können Sie im Dialog erfasste Buchungen nachträglich verändern? Welche Korrekturmöglichkeit haben Sie?
- 2) Welche Möglichkeiten haben Sie, Ihre erfassten Buchungen zu prüfen?
- 3) Welche Informationen finden Sie im Buchungsjournal?
- 4) Wie können Sie am schnellsten prüfen, ob Ihre Saldenvortragsbuchungen vollständig erfasst wurden?

#### Praktische Übungen:

Tastaturübungen

 Testen Sie Ihr Wissen

- 1) Kontrollieren Sie Ihre erfassten Buchungen in der Buchungserfassung.
- 2) Drucken Sie ein Buchungsjournal für die Periode 12 und kontrollieren Sie Ihre erfassten Buchungen.
- 3) Stellen Sie die Grundlagen Buchungserfassung nach Ihren Wünschen ein.
- 4) Drucken Sie die Kontenblätter der Saldenvortragskonten und addieren Sie die Salden.

# Kapitel

# Der Jahresabschluss

# Lernen Sie hier, wie Sie den Jahresabschluss machen und was zu beachten ist, wenn nachträglich noch im alten Jahr gebucht wird.

enerell haben Sie im Lexware buchhalter die Möglichkeit, beliebig viele Geschäftsjahre zu verwalten. Vor dem Jahresabschluss wird im System ein neues Geschäftsjahr mit allen geänderten Konten und Auswertungen angelegt und die Kontensalden und Budgets können automatisch ins neue Jahr vorgetragen werden.  $\int_{\frac{G}{\text{eir}}}^{\frac{\text{en}}{\text{eir}}}$ 

Nachdem in der Regel ein Steuerberater den Jahresabschluss erstellt und dabei diverse Buchungen vornimmt, sollten Sie bereits im Vorfeld klären, dass er Ihnen die entsprechenden Buchungslisten zur Verfügung stellt. Neben der ein- oder anderen Umbuchung macht der Steuerberater die erforderlichen Abgrenzungen und bucht die Rückstellungen. Oft wird auch das Anlagevermögen beim Steuerberater geführt.

Es ist unbedingt erforderlich, die Buchungen des Steuerberaters im Programm 1:1 nach zu buchen, damit Ihre Bilanz im Lexware buchhalter<sup>28</sup> mit der des Steuerberaters identisch ist.

Beim Jahresabschluss im Lexware buchhalter wird das aktuelle Buchungsjahr endgültig abgeschlossen, d.h. es können nach dem Jahresabschluss im alten Jahr keine Buchungen mehr erfasst werden. Da wir unsere Saldenvorträge vollständig erfasst und kontrolliert haben, steht dem Abschluss nichts mehr im Weg.

Grundsätzlich ist vor dem Jahresabschluss eine Datensicherung anzufertigen und zu archivieren. Es gibt keine Möglichkeit, den Jahresabschluss rückgängig zu machen.

Wichtig zum Verständnis für den Jahresabschluss ist es, die Arbeitsweise des Programms zu kennen. Der Jahresabschluss im Lexware buchhalter teilt sich in 2 Bereiche: Die Anlage eines neuen Buchungsjahres und den eigentlichen Jahresabschluss. Bei der Anlage eines neuen Buchungsjahres wird der Kontenplan automatisch ins neue Geschäftsjahr kopiert. Auf diese Weise werden alle Konten, auch die individuell angelegten und die Auswertungstexte für Bilanz und GuV ins neue Jahr übertragen. Eine Übernahme der Salden erfolgt nur, wenn Sie das entsprechende Kennzeichen setzen.

-

**D** Wichtig

**E** Wichtig

<sup>28</sup> Das gilt für alle Buchhaltungsprogramme.

#### B U C H E N V O N A U S G A N G S R E C H N U N G E N

**E** Wichtig

Ein Erlöskonto, ein Steuersatz. In einer Erlösbuchung darf der Steuerschlüssel nicht geändert werden. Generell gilt: Ein Erlöskonto darf nur mit einem Steuersatz gebucht werden. Mischkonten sind im Bereich Erlöse nicht zulässig.

Im Feld Buchungstext geben Sie AR Cinema – München, CDs ein. Erfassen Sie die Buchungstexte generell so ausführlich, wie möglich. Sie tun sich später beim Abstimmen der Konten mit aussagekräftigen Buchungstexten wesentlich leichter. Das spart Zeit und Geld beim Jahresabschluss.

Der OP wird automatisch angelegt, die Zahlungskonditionen werden aus dem Kundenstamm übernommen. Wie bei den Kreditoren ist hier eine Änderung der Zahlungskonditionen nur in den Stammdaten möglich.

-

<sup>8400</sup> in die Position Umsatzerlöse 19% und daraus wird rechnerisch die fällige Umsatzsteuer ermittelt. Würden Sie jetzt auf dem Konto 8400 mit unterschiedlichen Steuersätzen buchen, würde diese rechnerische Ermittlung der Umsatzsteuer nicht mehr stimmen. Deshalb gilt: Ein Erlöskonto, ein Steuersatz.

# Die Korrektur von Buchungen im Dialog

Wenn Ihnen beim Dialogbuchen ein Fehler unterlaufen ist, so gibt es nur die Möglichkeit, die betreffende Buchung zu stornieren und neu zu erfassen.

Stornieren: Es wird automatisch eine Stornobuchung erzeugt. Es sind also später 2 Buchungen im System: die ursprüngliche Buchung und die dazugehörige Stornobuchung. Wir werden in unserem Beispiel unsere gerade erfasste Ausgangsrechnung stornieren und neu buchen und dabei unseren Buchungstext korrigieren. Zu diesem Zweck markieren wir die Buchung und drücken Alt+I oder klicken mit der Maus auf Stornieren.

Klicken Sie auf stornieren oder drücken Sie Alt+I, um die markierte Buchung zu stornieren.

Markieren Sie unsere gerade erfasste Ausgangsrechnung zum Stornieren.

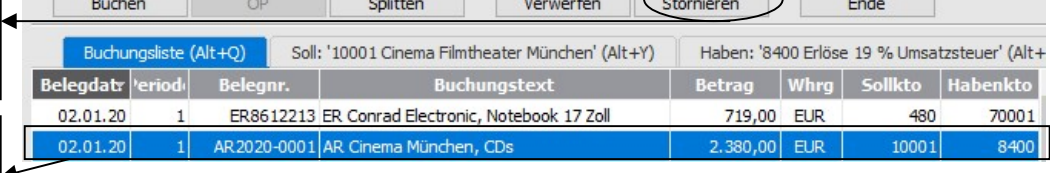

ÜBERSICHT BUCHUNGEN. Wählen Sie die Buchung aus, die Sie stornieren wollen.

Als nächstes kommt eine Frage nach dem Stornierungsdatum. Das Programm schlägt automatisch das Original Belegdatum vor und die Periode, in der die Buchung erfasst wurde. Sie können das Belegdatum und die Periode ändern; das ist erforderlich, wenn Sie bereits die Umsatzsteuervoranmeldung gemacht haben und die Periode bereits abgeschlossen ist.

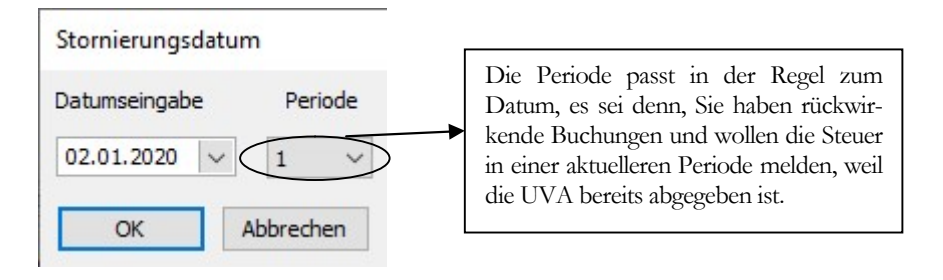

STORNIERUNGSDATUM. Optional können Sie den Vorgang an dieser Stelle noch abbrechen.

Wenn Sie die Buchung nur korrigieren wollen, können Sie die nächste Abfrage mit ja beantworten. Die stornierte Buchung wird dann für die Neuerfassung in der Buchungsmaske zur Verfügung gestellt.

Buchhaltung

×

Nein

Wir wählen ja, um den Buchungstext zu korrigieren und die Buchung erneut zu speichern.

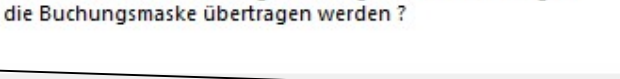

Ja

Soll die stornierte Buchung als Vorlage zur Neubuchung in

HINWEIS. Wählen Sie ja, wenn Sie die Buchung nur korrigieren wollen.

#### B U C H E N V O N A U S G A N G S R E C H N U N G E N

In unserem Beispiel ändern wir nur den Buchungstext von RA (Rechnungsausgang) Cinema – München und ergänzen am Ende statt CDs: 100 DVDs

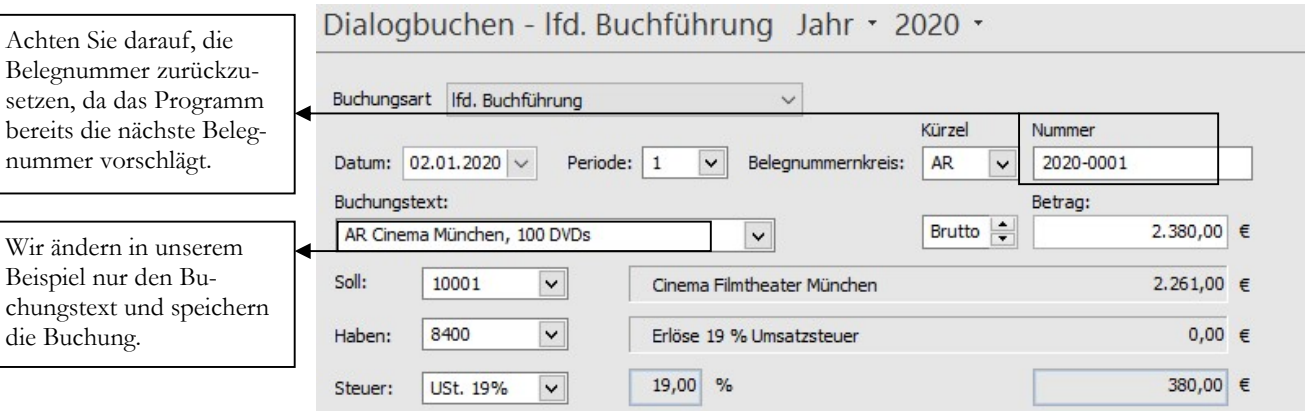

BUCHUNGSKORREKTUR. Nehmen Sie Ihre Korrekturen vor und speichern Sie.

Wenn wir jetzt einen Blick auf unsere erfassten Buchungen werfen, haben wir insgesamt 3 Buchungen: Unsere Originalbuchung, unser Storno und unsere korrigierte Buchung. Nur im Stapel ist es möglich, die Buchung einfach zu ändern oder zu löschen, im Dialog nicht.

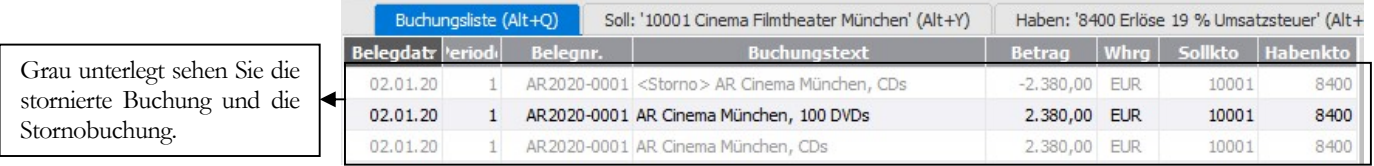

ÜBERSICHT BUCHUNGEN. Hier sehen Sie alle 3 Buchungen. Bitte achten Sie auf die Belegnummern; wenn Sie im Nummernkreis automatisch hochzählen eingestellt haben, dann haben Sie für die neue Buchung bereits eine neue Belegnummer. Das sollten Sie bei der Buchungserfassung sofort korrigieren, weil eine nachträgliche Korrektur nicht mehr möglich ist. Das ist der Nachteil der Einstellung: Belegnummer automatisch erhöhen.

Sie sehen, wenn Sie eine Buchung automatisch stornieren, wird einfach der Betrag mit Minus gebucht. In der Praxis werden Gutschriften und Stornos mit Minus gebucht und nicht die Konten im Soll und Haben getauscht. Wenn Sie mit Minus buchen, ist für jeden klar ersichtlich, dass es sich um ein Storno handelt. Wenn Sie Soll und Haben tauschen, stimmen die im Personenkonto ausgewiesenen Umsätze nicht und Sie müssen beim Abstimmen immer kontrollieren, ob es sich um eine Zahlung oder ein Storno handelt.

#### Lernzielkontrolle

Testen Sie Ihr

**Wissen** 

**Praxistipp** 

- 1) Was ist der Unterschied zwischen Stapelbuchen und Dialogbuchen?
- 2) Wie können Sie eine Buchung stornieren?
- 3) Wann wird bei der Erfassung im Stapel ein OP angelegt?
- 4) Welche Möglichkeiten gibt es, eine erfasste Buchung nachträglich zu verändern? Im Stapel? Im Dialog?

© New Earth Publishing 103

#### B U C H E N V O N A U S G A N G S R E C H N U N G E N

5) Müssen Sie den Buchungsbetrag bei der Buchungserfassung immer brutto (inkl. MwSt.) eingeben?

#### Praktische Übungen

Tastaturübungen

1) Legen Sie folgenden Lieferanten mit der Nummer 70004 an:

#### OBI GmbH & Co. Deutschland KG

Albert-Einstein-Straße 7-9 42929 Wermelskirchen Telefon: 02196 -76-01, Fax: 02196 -76-1019 E-Mail: info@obi.de Internet: www.obi.de Zahlungsvereinbarung: Lastschrift Zahlungskonditionen: 20 Tage 3%, 40 Tage netto Ansprechpartner: Britta Taschner Lieferung frei Haus, unsere Kundennummer 55326

2) Legen Sie mit der Kundennummer 10004 folgenden Kunden an:

Grau GmbH Industriestr. 27 46419 Isselburg Telefon 02874-9036-0, Fax 02874-4331 E-Mail info@grau-gmbh.de Internet: www.grau-tiernahrung.de Unsere Lieferantennummer beim Kunden: 72654 Ust.-Id Nr.: DE124162316 Ansprechpartner: Herr Geukes Zahlungskonditionen: 30 Tage netto, Überweisung Lieferung per Postversand

- 3) Wir kaufen am 02.01.2020 bei Conrad Electronic ein 17 Zoll Notebook für EUR 719,00 inkl. MwSt.; Rechnung 8612213 über brutto EUR 719,00.
- 4) Wir verkaufen an die Cinema Filmtheater am 02.01.2020 CDs auf Ziel; Rechnung 2020-0001 über brutto EUR 2.380,00
- 5) Stornieren Sie die soeben erfasste Buchung aus Aufgabe 2 und ändern Sie den Buchungstext von CDs auf 100 DVDs.
- 6) Wir verkaufen an die Grau GmbH ein komplettes HiFi-System für den Laden, inkl. Lautsprechern und Einbau vor Ort, für EUR 11.900,00 brutto, Rechnung 2020-0002 vom 08.01.2020.
- 7) Wir kaufen bei OBI Holz für die Produktion unserer Boxengehäuse, Rechnung 202001225 vom 14.01.2020 über brutto EUR 2.500,00.

Für die Erfassung von Nettobeträgen haben Sie 2 Möglichkeiten:

- Sie berechnen manuell den Bruttobetrag, oder
- Sie stellen den Schalter vor der Betragserfassung auf N für Netto.

# Buchen Zahlungseingang

Als Nächstes buchen wir einen Zahlungseingang. Dabei gibt es verschiedene Möglichkeiten, eine Zahlung zu erhalten und damit verschiedene Buchungen:

Barzahlung: Erfassung der Zahlung wahlweise in der Buchungserfassung oder im Kassenbuch.

Überweisung auf unser Konto: Buchung Bank an Debitor.

Zahlung per Scheck: Buchung wahlweise auf ein Scheckkonto, sobald der Scheck im Haus ist, oder erst Bank gegen Debitor, wenn der Scheck auf unserem Bankkonto gutgeschrieben wurde.

Ich werde an dieser Stelle einen Zahlungseingang auf unserem Konto bei der Deutschen Bank buchen und an späterer Stelle noch auf die Feinheiten beim Buchen von unseren Kontoauszügen eingehen. In unserem Beispiel haben wir am 5.01.2020 auf unserem Kontoauszug 1/1 der Deutschen Bank eine Gutschrift der Cinema Filmtheater in Höhe von 2.261,00, Verwendungszweck: ZE Cinema, Rg. 245220 abzüglich GS 526850. Die Kontierung lautet: 1200 (Deutsche Bank) an 10001 (Cinema Filmtheater) EUR 2.261,00

Als Belegnummer verwenden wir die Nummer vom Kontoauszug in Verbindung mit der Seitenzahl. So sehen Sie später auf dem Kontoblatt des Kunden, auf welchem Kontoauszug der Zahlungseingang zu finden ist. **Let** Praxistipp

> Beim Betrag wird der tatsächlich gezahlte Betrag eingegeben, unabhängig davon, ob mit der Zahlung eine oder mehrere Rechnungen ausgeglichen werden. Im Buchungstext tragen Sie den Namen des Kunden ein und beim Ausgleich mehrerer Rechnungen zusätzlich die Rechnungsnummern. Das erleichtert später die Abstimmung des Kundenkontos mit den offenen Posten.

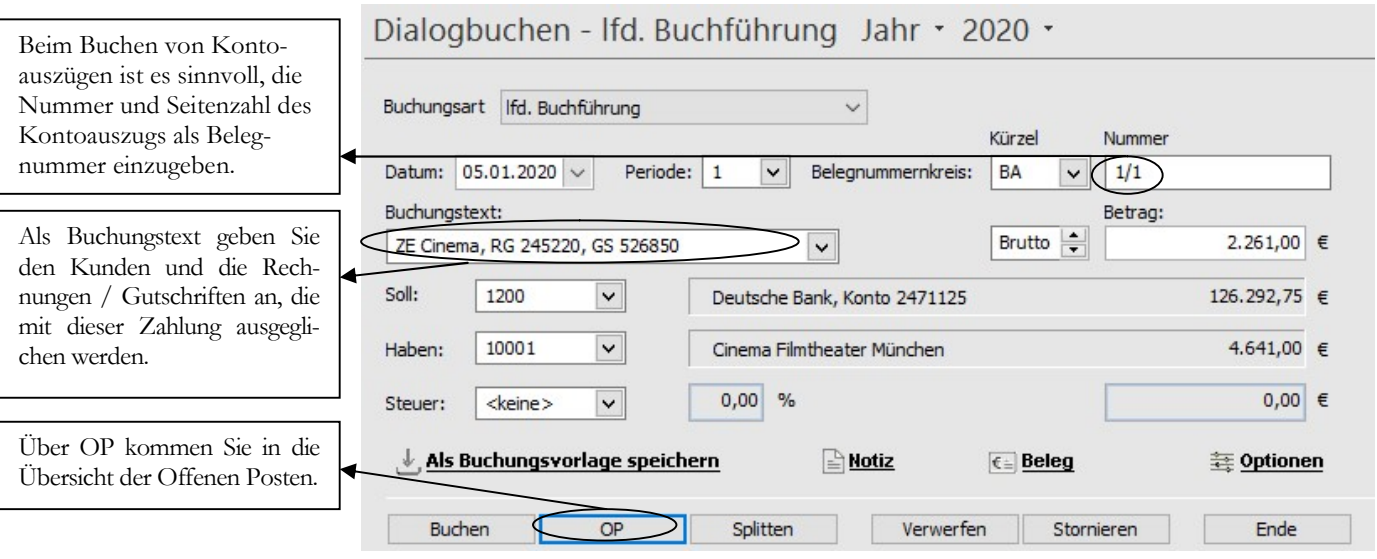

BUCHEN ZAHLUNGSEINGANG. Als Belegnummer verwenden Sie die Nummer vom Kontoauszug. Werden mit einer Zahlung mehrere OPs gleichzeitig bezahlt, bitte die Belegnummern im Buchungstext mit angeben.

#### A N S I C H T K O N T O A U S Z Ü G E

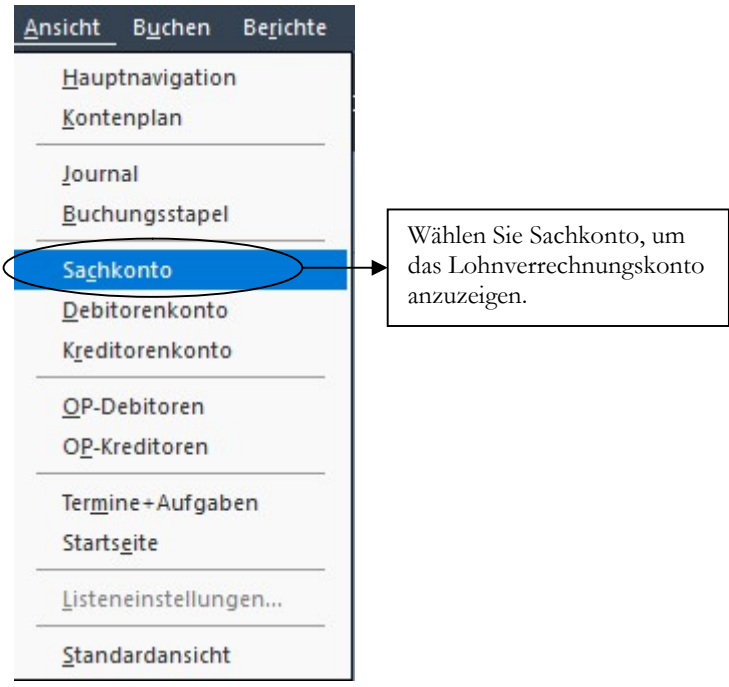

ANSICHT - SACHKONTO. Hier kommen Sie in die Auswahlmaske.

In dem Fenster Sachkontenblatt wählen Sie den Zeitraum, der angezeigt werden soll. Dabei ist das Wirtschaftsjahr nicht wählbar, d.h. es wird immer das gerade geöffnete Wirtschaftsjahr angeboten.

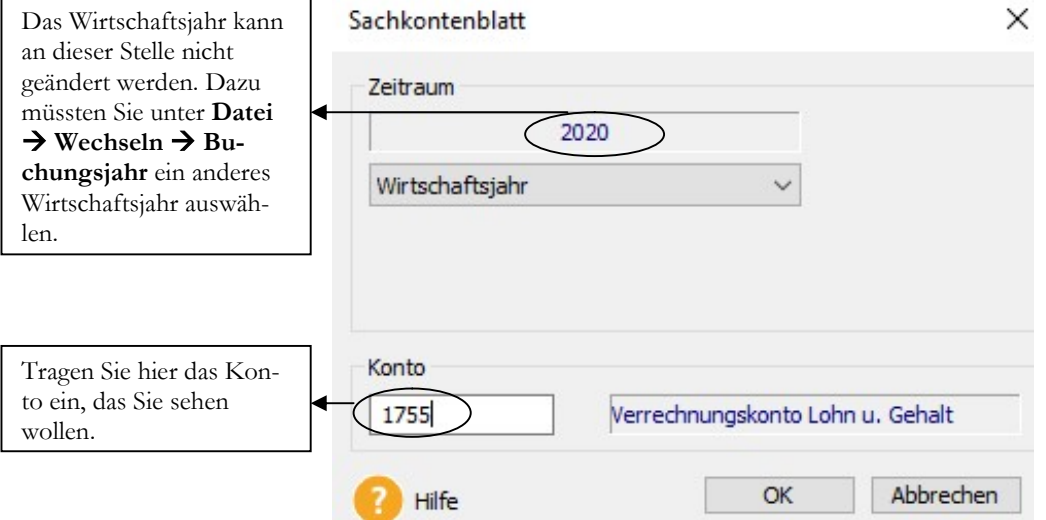

SACHKONTENBLATT - ZEITRAUM. Wählen Sie den gewünschten Zeitraum und das Konto aus.

In unserem Beispiel wählen wir das Konto 1755, unser Lohnverrechnungskonto. So können wir gleich prüfen, ob wir unseren Lohnbuchungsbeleg korrekt gebucht haben. Wie Sie sehen, ist der Saldo auf dem Konto 0, also haben wir zumindest von den Beträgen her richtig gebucht.

#### A N S I C H T K O N T O A U S Z Ü G E

Sachkonto Jahr · 2020 ·

 $1755$ 

Hier sehen Sie den aktuellen Kontostand / Saldo des ausgewählten Kontos.

Über diese Schaltfläche können Sie den Filter nach Belieben aus- oder einblenden.

tet. In der Kopfzeile

eingeben.

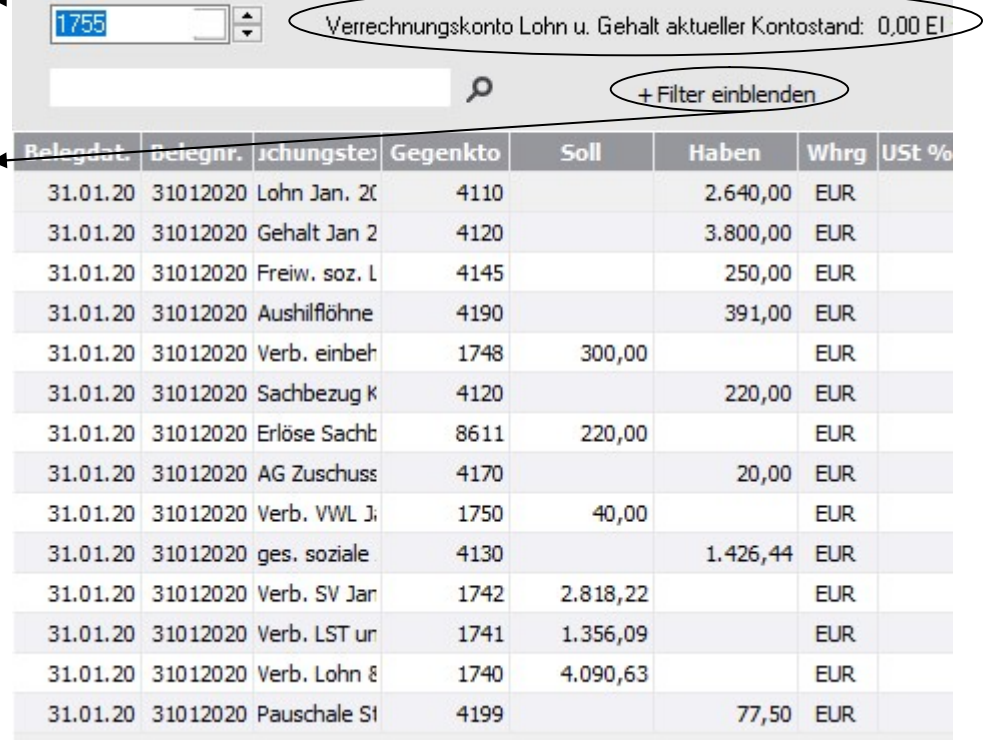

KONTO 1755 – VERRECHNUNGSKONTO LOHN & GEHALT. Jetzt werden alle Buchungen der ausgewählten Periode angezeigt. Da es sich um ein reines Verrechnungskonto handelt, ist der Saldo nach Erfassung aller Buchungszeilen immer Null.

Wenn Sie einen Doppelklick auf das Belegdatum machen, ändert sich die Sortierung der angezeigten Buchungen. Mit einem Klick auf Filter wird in der Kopfzeile ein Filter mit verschiedenen Selektionsmöglichkeiten eingeblendet.

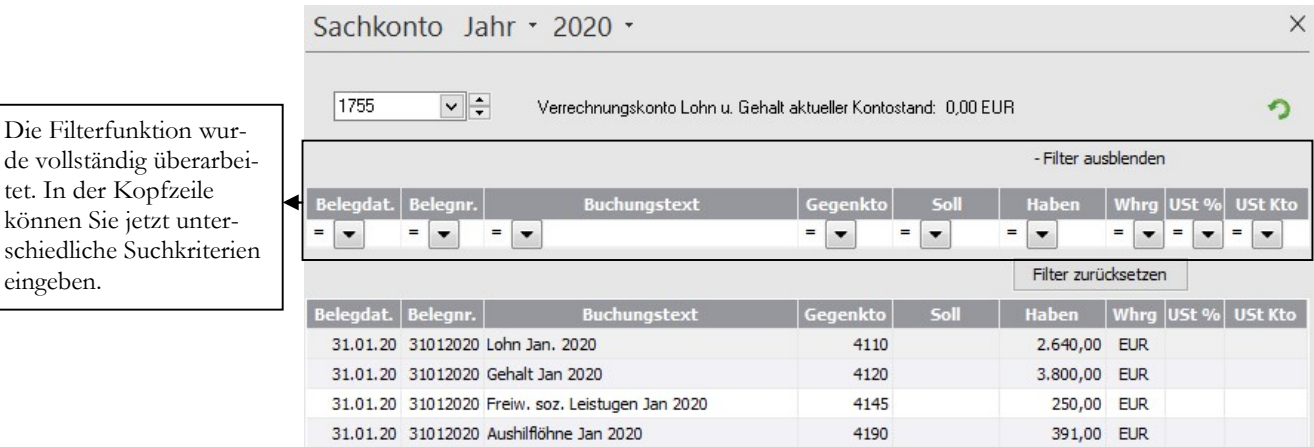

FILTER EINBLENDEN. Geben Sie die gewünschten Suchkriterien ein.

Wenn Sie eine Buchung markieren und die rechte Maustaste drücken, erscheint die folgende Auswahl:

Stornieren: verzweigt in die Buchungserfassung und erzeugt automatisch eine Stornobuchung für den ausgewählten Buchungssatz.

 $\sim$   $\sim$ 

**Service State** 

Anzeigen: zeigt die Details des ausgewählten Buchungssatzes.

Suchen: Öffnet ein Abfragefenster, wo Sie eine Buchung nach den unterschiedlichsten Kriterien suchen können.

Listeinstellungen: Hier haben Sie die Möglichkeit, auszuwählen, welche Felder angezeigt werden sollen und können die Reihenfolge festlegen.

Notiz: Zeigt eine zur Buchung erfasste Notiz an.

 $\sim$   $-$ 

Beleg: Zeigt den zur Buchung gespeicherten, digitalen Beleg an, sofern vorhanden.

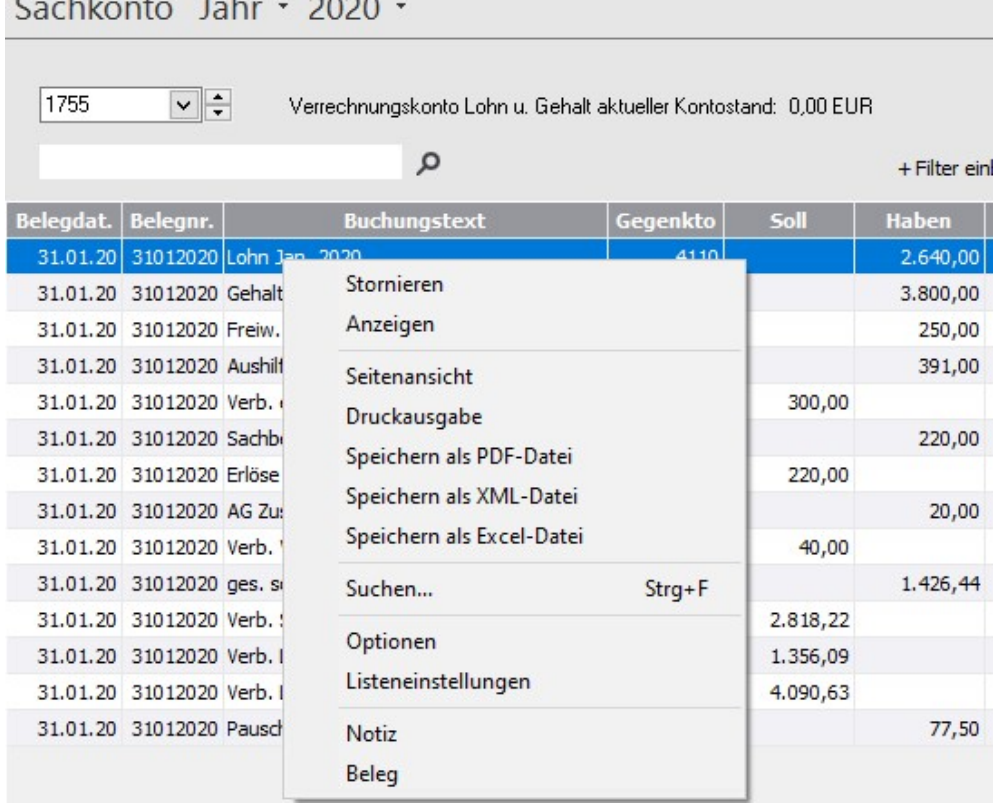

AUSWAHL ÜBER RECHTE MAUS. Hier finden Sie verschiedenste Option, einschließlich der Möglichkeit, die Buchungen des ausgewählten Kontos in unterschiedlichen Formaten zu exportieren.

Wir wollen die Suche einmal durchspielen, damit Sie ein Gefühl dafür bekommen, was überhaupt möglich ist. Stellen Sie sich z.B. vor, Sie suchen nach einer Buchung, von der Sie nur den ungefähren Betrag kennen und wissen, die Buchung haben Sie Anfang Januar gemacht. Unklar ist, auf welches Konto der Betrag gebucht wurde. Wir suchen in unserem Beispiel nach einer Buchung mit einem Betrag, der größer als EUR 10.000,00 ist und ein Belegdatum vor dem 20.01. aufweist.

Zuerst legen Sie fest, in welcher Auswertung Sie suchen wollen. Da Sie das Konto nicht wissen, suchen Sie am einfachsten im Journal.

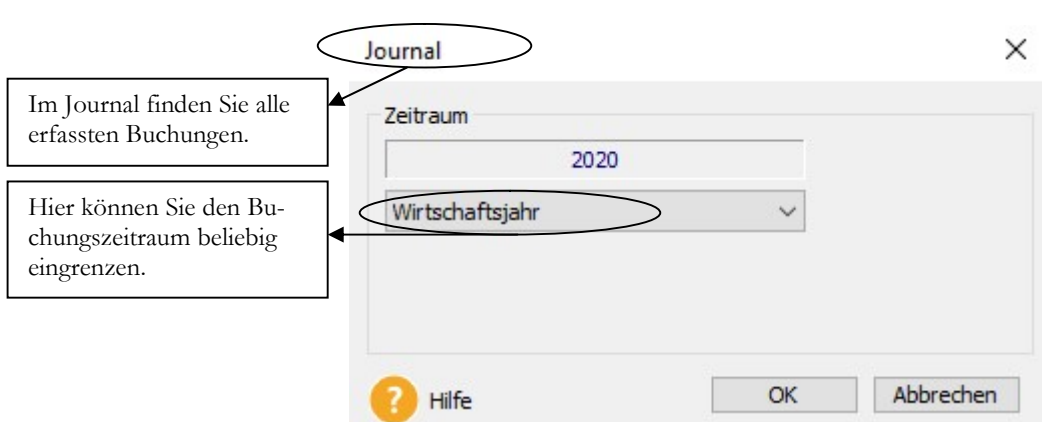

A N S I C H T K O N T O A U S Z Ü G E

SUCHEN. Hier können Sie beliebige Filter anlegen, um nach Buchungen zu suchen.

Jetzt wählen Sie ein Feld aus, nach dem Sie suchen wollen und definieren anschließend eine Bedingung, die erfüllt sein soll. Diese Bedingung können sie dann mit weiteren Bedingungen verknüpfen und auf diese Weise die Auswahl der Buchungen weiter einschränken.

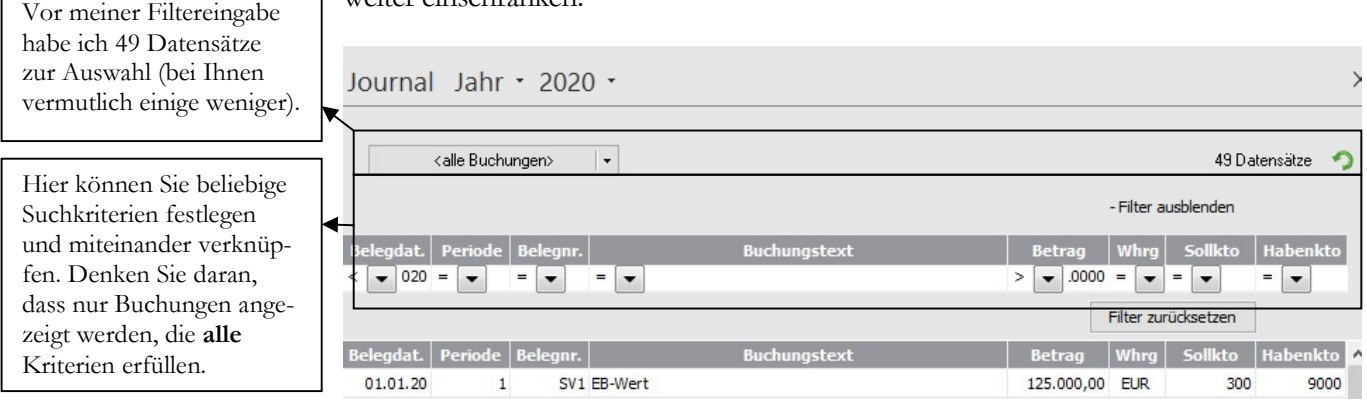

SUCHEN MIT BEDINGUNGEN. Mehrere Bedingungen können mit und/oder verknüpft werden.

Wir suchen nach einer Buchung bei der das Belegdatum vor dem (kleiner) 20.01.20 (Datumseingabe tt.mm.jj) liegt und bei der zusätzlich der Buchungsbetrag größer/gleich EUR 10.000,00 ist.

Wie Sie sehen, können Sie an dieser Stelle mit sehr wenigen Informationen jede Buchung finden. Dabei können Sie natürlich mehr als 2 Kriterien verwenden. Bei einer Netzwerkinstallation ist z.B. der Bearbeiter hilfreich, der die Buchung erfasst hat,......

Mit STRG + F können Sie die Suche direkt aus jedem Programm der Buchhaltung heraus starten.

Der Vorteil der Suche im Journal liegt darin, dass Sie jede Buchung finden, auch wenn Sie nicht wissen, auf welches Konto gebucht wurde.

**Praxistipp** 

#### A N S I C H T K O N T O A U S Z Ü G E

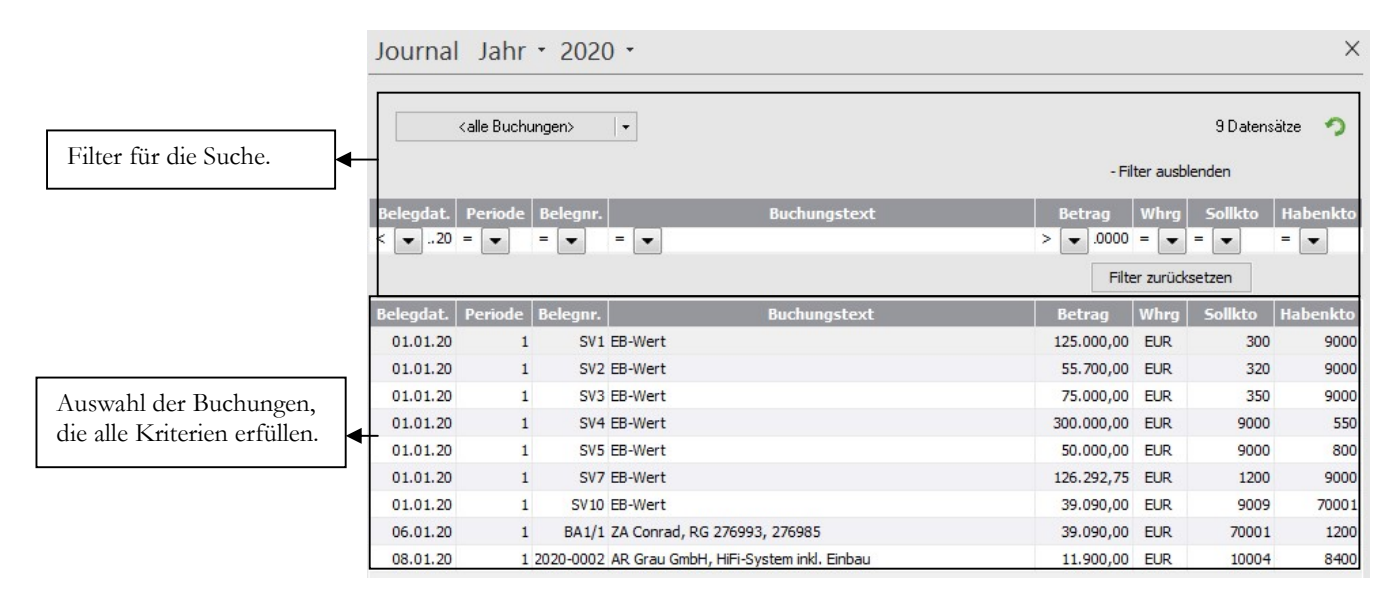

SUCHE - AUSWAHL. Hier sehen Sie alle Buchungen die Ihre gewählten Kriterien erfüllen.

In der Auswahl haben Sie mit der rechten Maustaste wieder die Auswahl: stornieren, anzeigen, Suchen und Listeinstellungen. Eine wirklich durchdachte Lösung.

Wählen Sie statt suchen den Punkt Listeinstellungen, dann haben Sie die Möglichkeit, sich eine individuelle Darstellung zu konfigurieren.

In den Listeinstellungen können Sie die Auswahl der Felder und die Reihenfolge der Anzeige nach Ihren Wünschen verändern. Mit den Pfeilen nach links und rechts können Sie jeweils das markierte Feld auswählen oder aus der Auswahl entfernen. Mit den Pfeilen nach oben oder unten verändern Sie die Reihenfolge der ausgewählten Felder in der Ansicht.

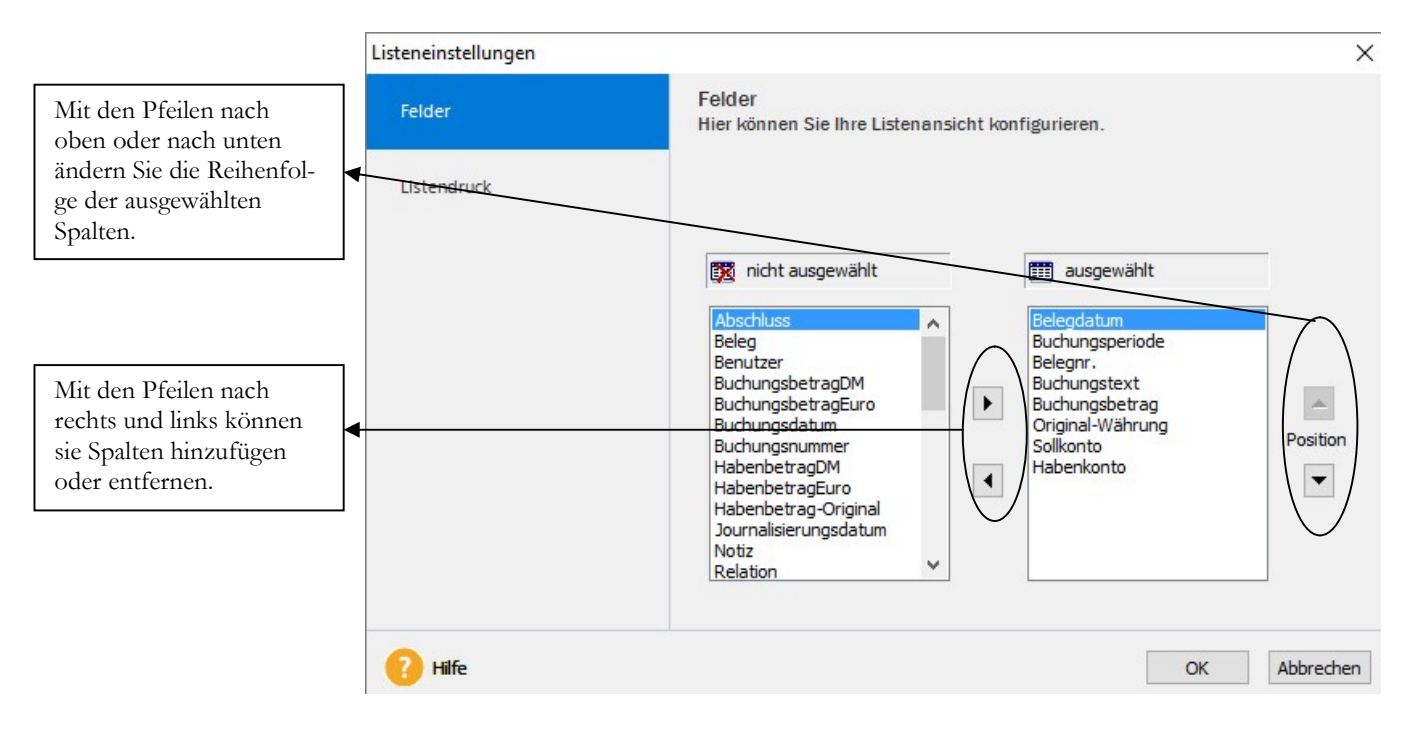

LISTEINSTELLUNGEN. Wählen Sie hier alle Felder aus und bestimmen Sie die Reihenfolge.

#### DER ANLAGENSTAMM

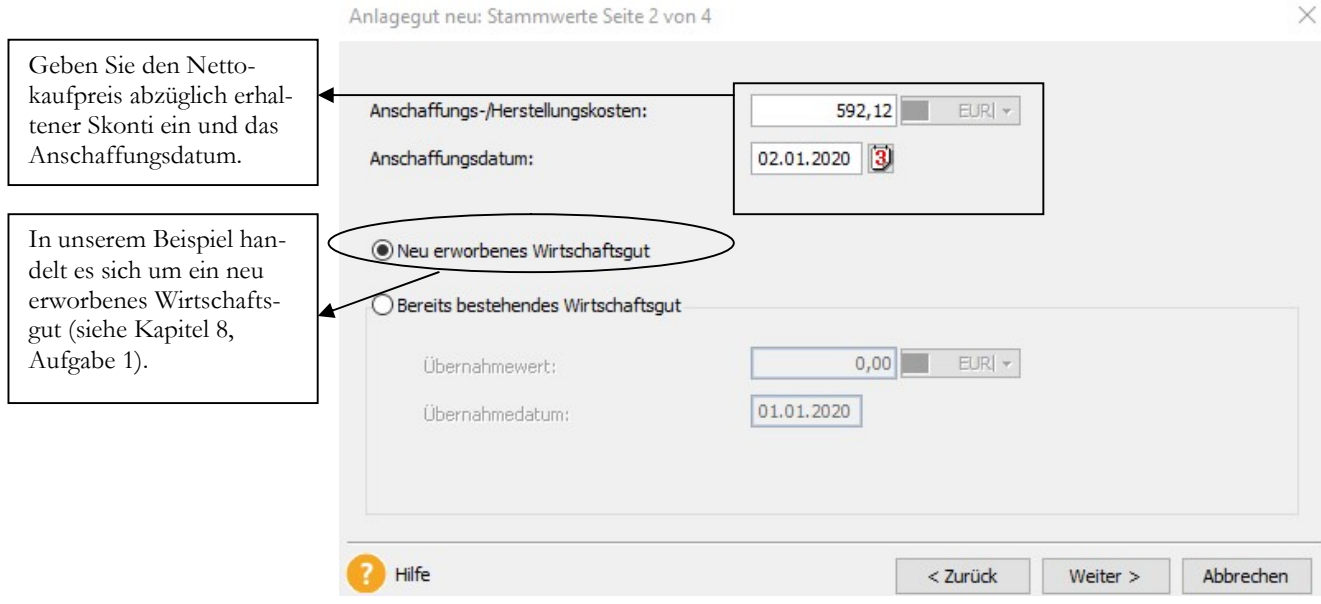

ANLAGENSTAMM 2/4. Erfassen Sie hier Anschaffungsdatum und die Anschaffungs- und Herstellkosten (Nettobetrag abzüglich erhaltener Skonti).

Der Kaufpreis: Brutto 719,00 ergibt netto, abzüglich 2% Skonto, Anschaffungsund Herstellkosten in Höhe von EUR 592,12.

Im Falle einer Übernahme der Anlagenbuchhaltung vom Steuerberater oder aus einem anderen Programm können Sie bereits vorhandene Wirtschaftsgüter mit ihrem Übernahmewert erfassen und auf die Restnutzungsdauer abschreiben.

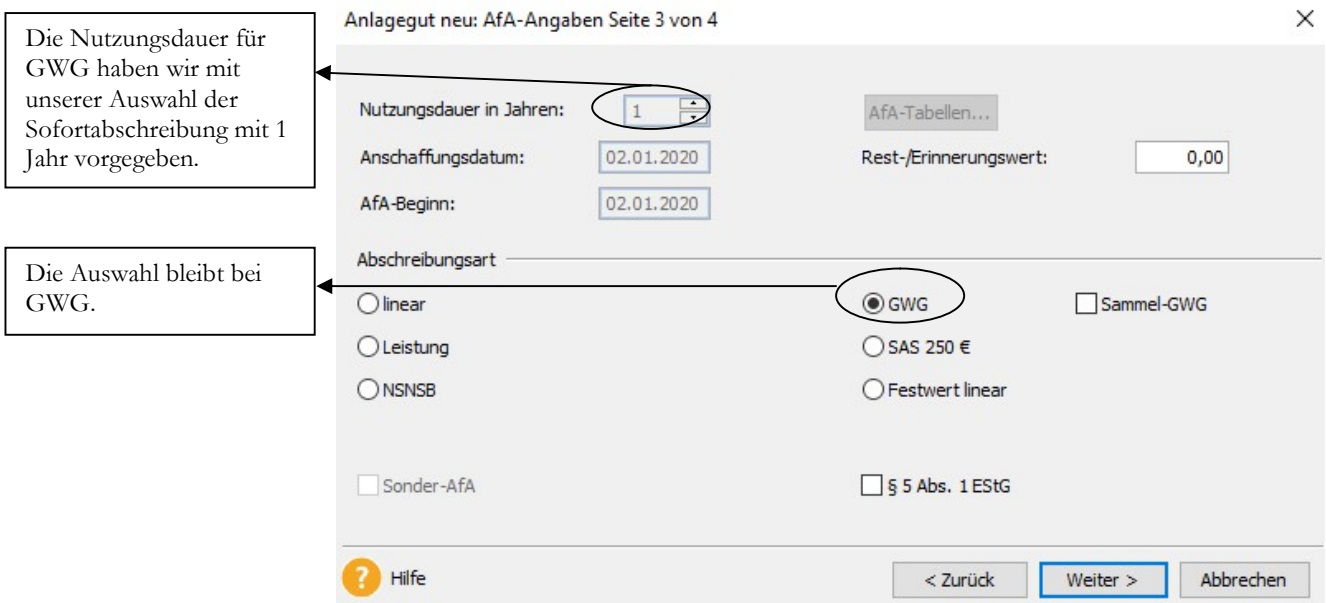

ANLAGENSTAMM 3/4. Erfassen Sie hier den Beginn und Art der Abschreibung. Bei der für unser Beispiel erforderlichen Abschreibung als GWG sind außer dem Erinnerungswert bereits alle Werte vorgegeben.

Auf der nächsten Seite sehen Sie die Abschreibung im Überblick und können an Hand der Werte prüfen, ob Sie Ihre Eingaben korrekt gemacht haben.

#### DER ANLAGENSTAMM

Anlagegut neu: AfA-Plan Seite 4 von 4

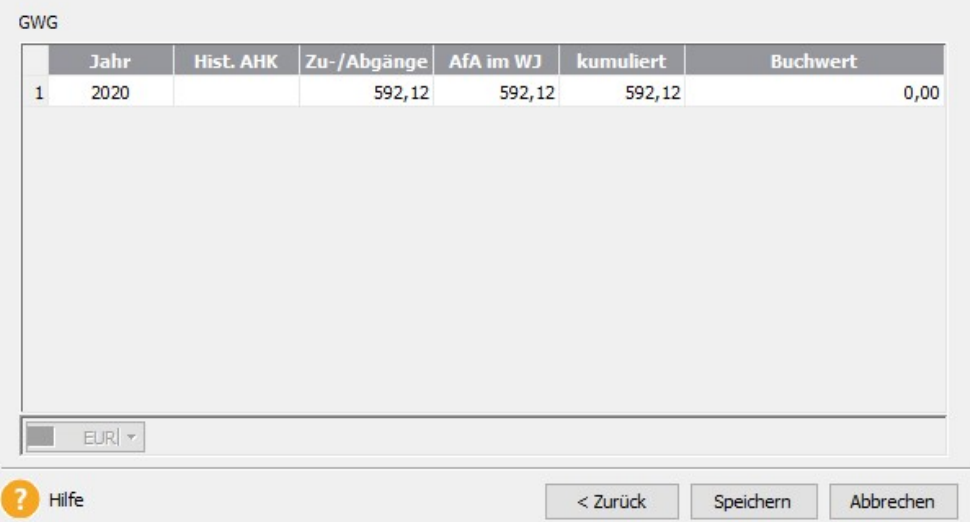

ANLAGENSTAMM SEITE 4/4. Hier sehen Sie die AfA für die gesamte Nutzungsdauer im Überblick. Bitte kontrollieren Sie die Werte, bevor Sie speichern.

Mit der Speicherung ist die Anlage Ihres ersten Anlagegutes abgeschlossen.

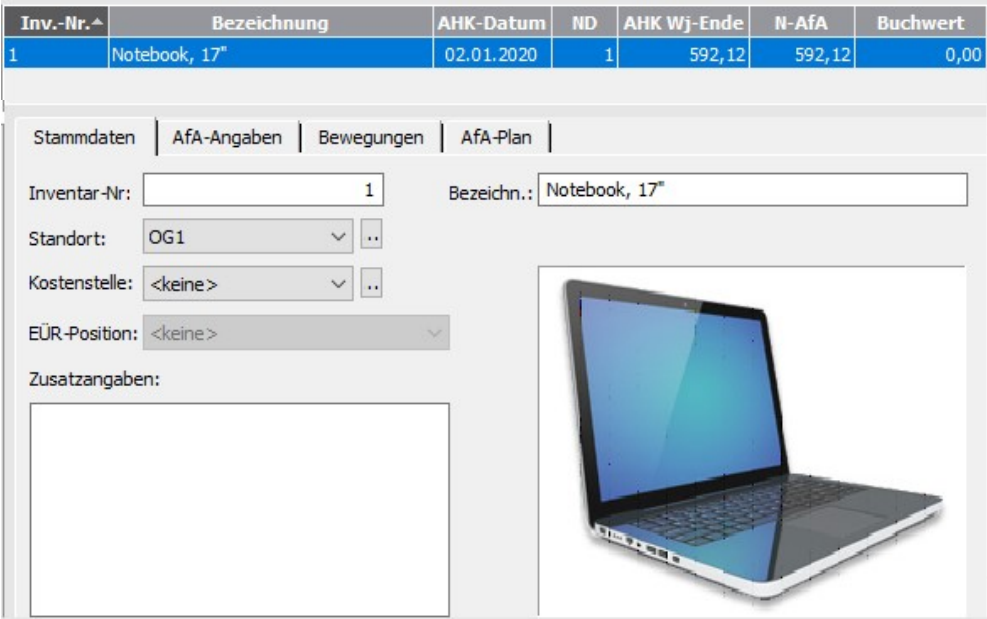

ANLAGENBAUM. Übersicht mit erfasstem GWG. Sie sehen im Anlagenbaum an Hand des geänderten Symbols bei der Position Geringwertige Wirtschaftsgüter, dass hier bereits Anlagen erfasst wurden.

# Die laufende Anlagenbuchhaltung

Ich werde nur die wichtigsten Auswertungen und Berichte ansprechen, wie die Übergabe in den Lexware buchhalter pro und den Anlagespiegel. Diese finden Sie, wie im Buchhalter, unter dem Reiter Berichte.

 $\times$ 

#### LAUFENDE ANLAGENBUCHHALTUNG

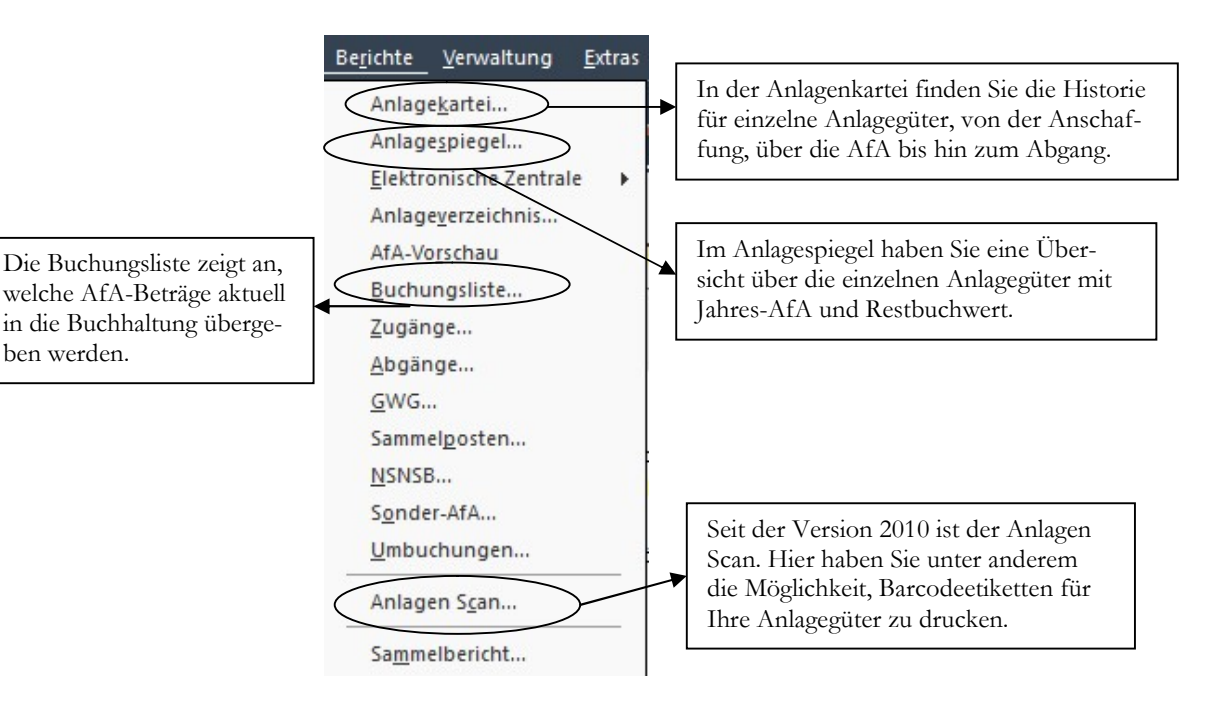

ANLAGENVERWALTUNG - BERICHTE. Unter Berichte finden Sie die Auswertungen für die Anlagenverwaltung. Der Aufbau ist vergleichbar mit den Berichten im Buchhalter.

In der Buchungsliste sehen Sie die AfA nach Konten aufgeteilt, wahlweise nur Summen oder alle Anlagengegenstände.

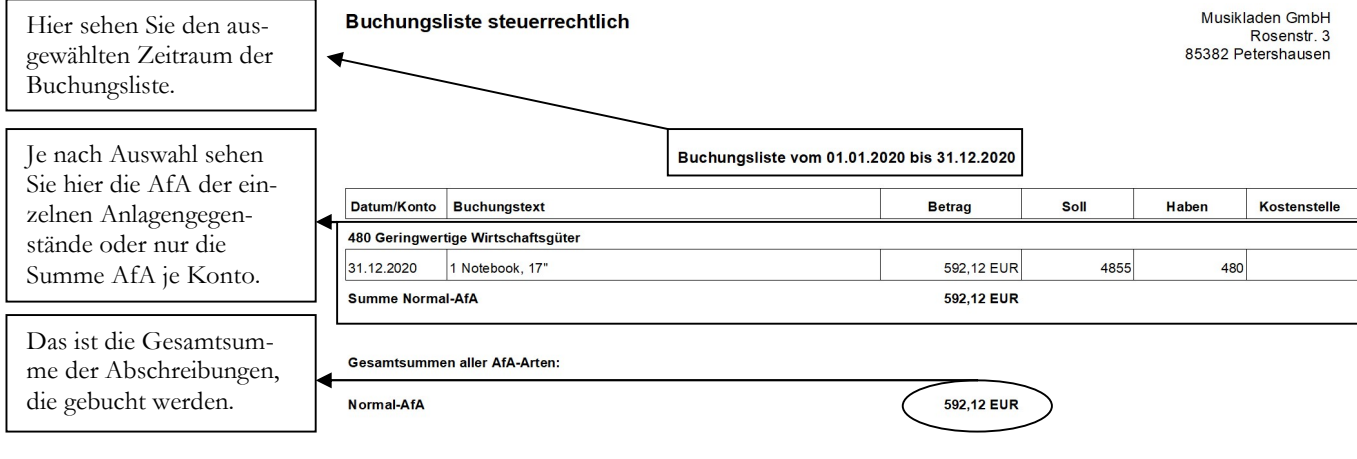

BUCHUNGSLISTE. Bitte prüfen Sie die Buchungsliste vor der Übertragung in die Finanzbuchhaltung.

In der Praxis ist es sinnvoll, die Abschreibungen monatlich zu buchen, um in der BWA größere Schwankungen zu vermeiden. Das erleichtert das monatliche Controlling.

Die tatsächliche Übertragung in die Buchhaltung finden Sie unter Extras  $\rightarrow$  Buchungsliste übertragen.

#### LAUFENDE ANLAGENBUCHHALTUNG

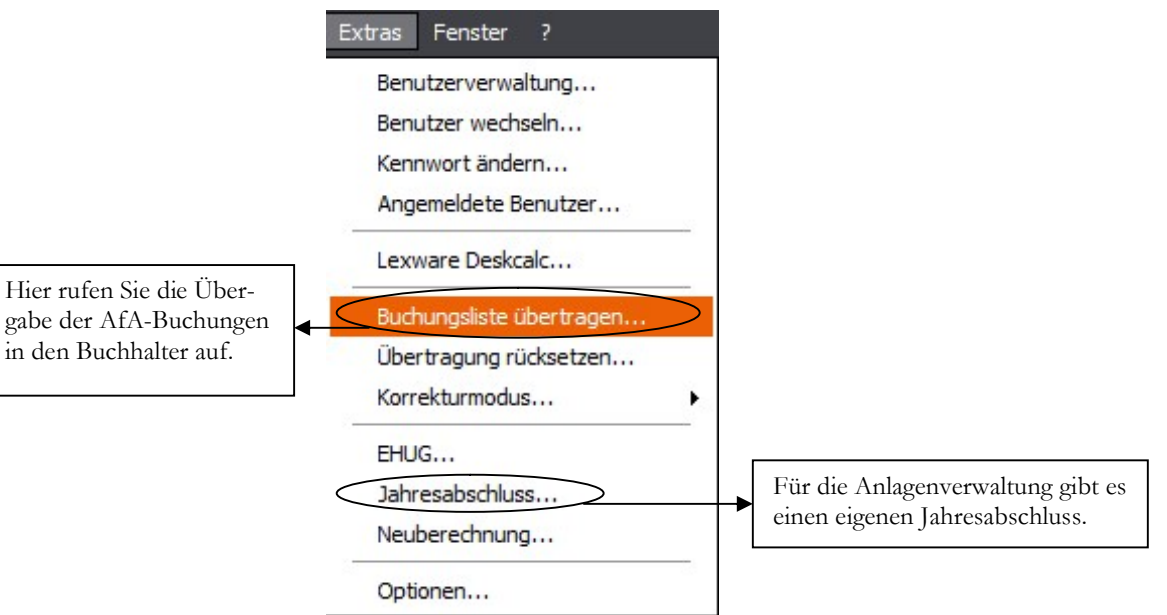

EXTRAS-ÜBERSICHT. Wählen Sie hier den Menüpunkt Buchungsliste übertragen.

Wählen Sie die Monate aus, die Sie übertragen wollen und legen Sie fest, ob Sie jede Abschreibung einzeln buchen, oder die Beträge je Anlagekonto kumulieren wollen.

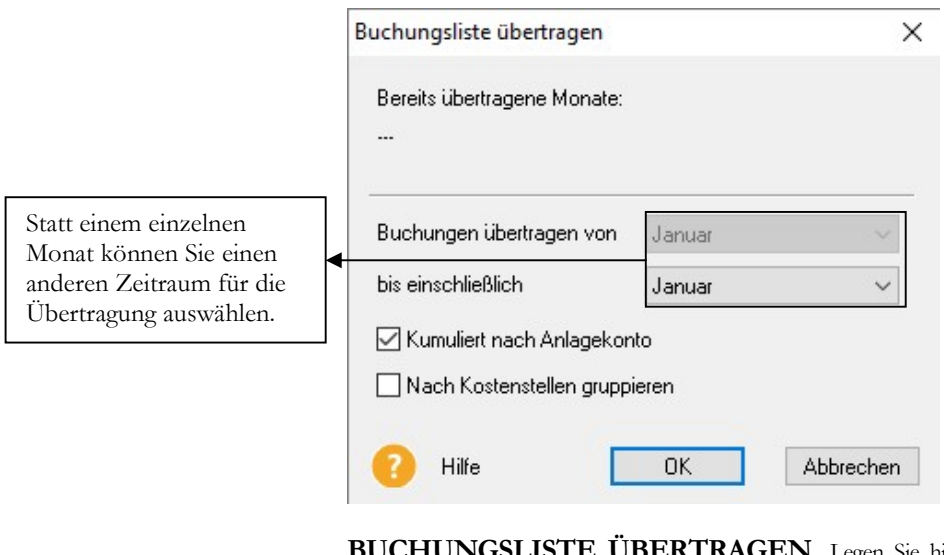

in den

BERTRAGEN. Legen Sie hier den Zeitraum für die zu übertragenden Buchungen fest.

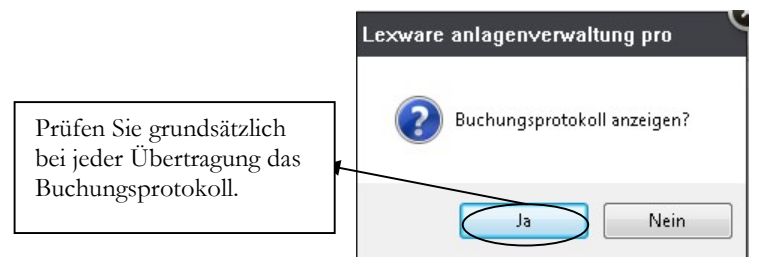

HINWEIS. Wählen Sie ja, um das Buchungsprotokoll anzuzeigen.

Ich verzichte an dieser Stelle auf weitere Details in der Anlagenverwaltung, um den Rahmen unseres Schulungshandbuchs nicht zu sprengen.